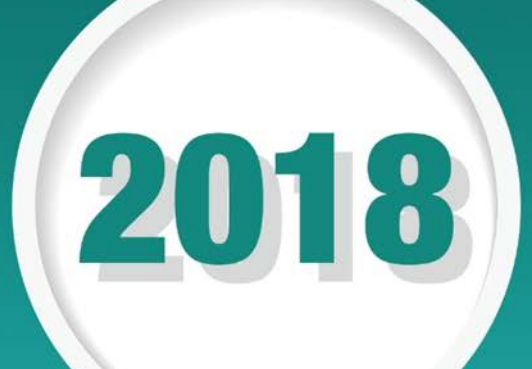

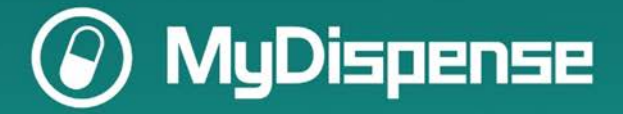

# Creating Exercises In MyDispense

Workbook for Monday 15<sup>th</sup> July 11.00 session "Harness the full power of the MyDispense software with the experts"

# **Table of Contents**

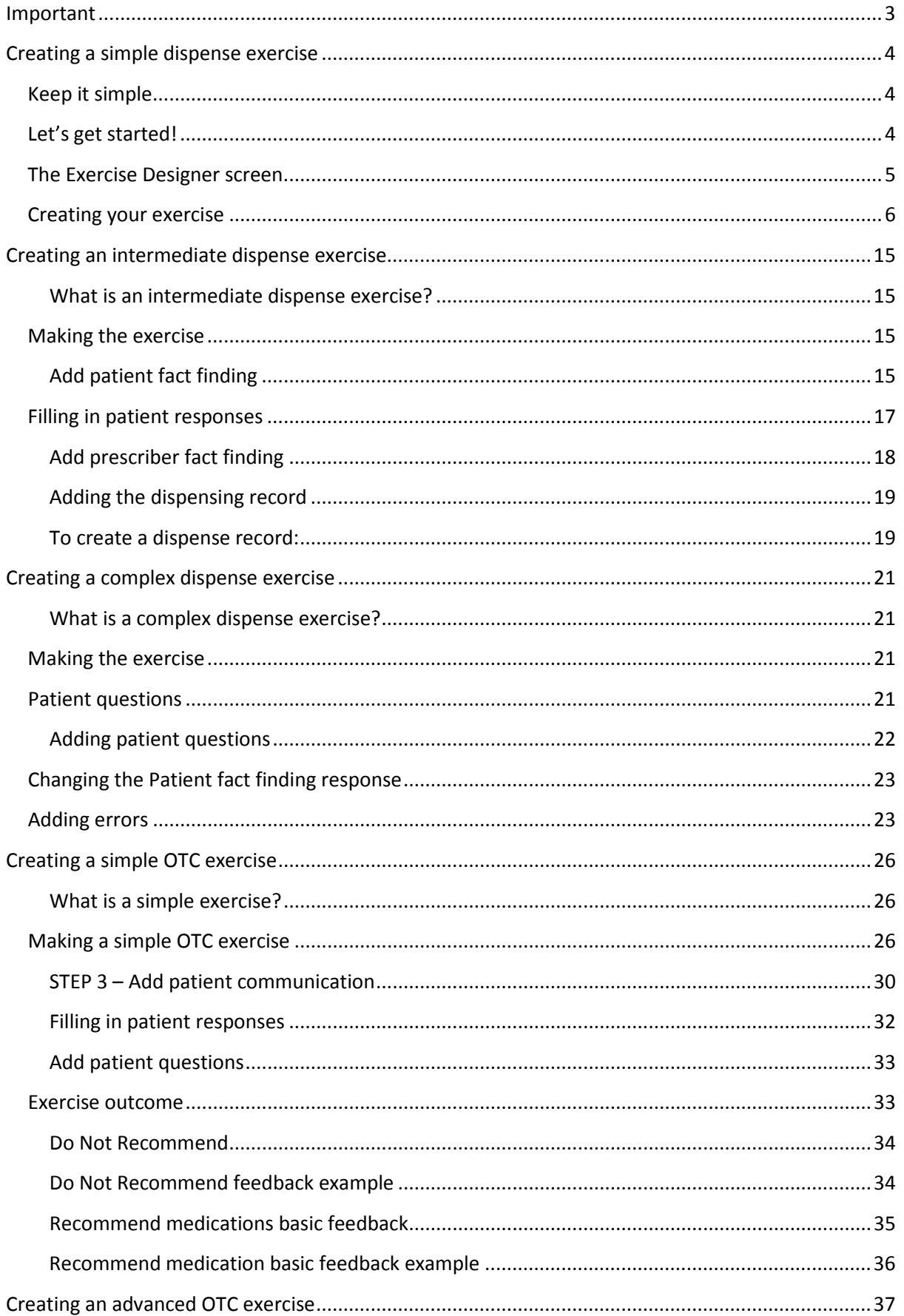

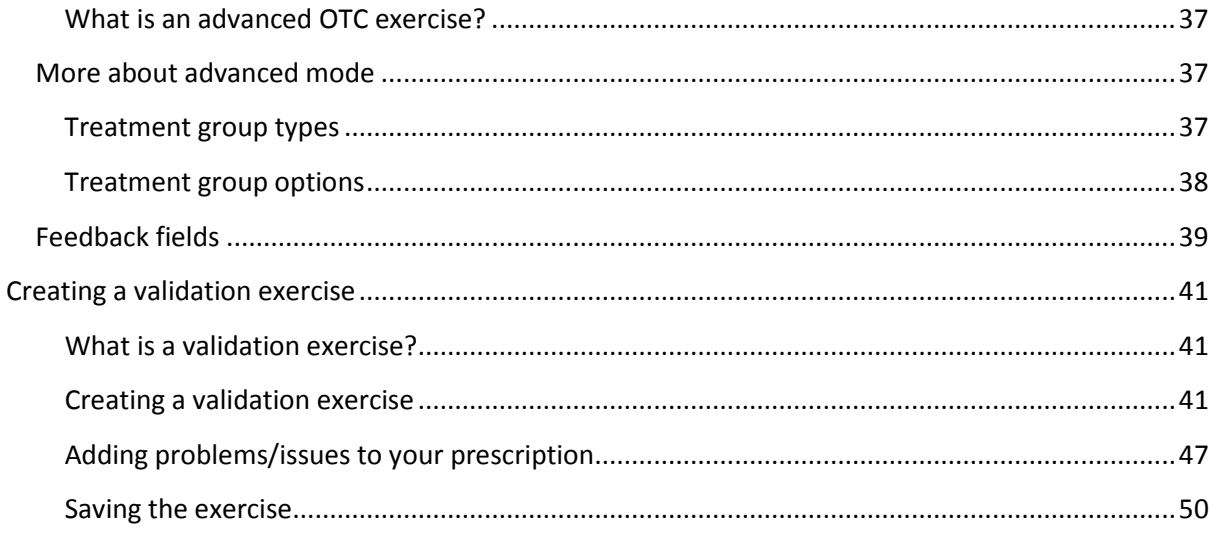

### <span id="page-2-0"></span>Important

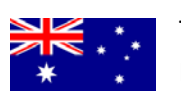

To access the exercises in this workbook, make sure you access the AUSTRALIAN MyDispense instance on the Symposium Resources page.

### <span id="page-3-0"></span>**Creating a simple dispense exercise**

#### **What is a simple exercise?**

For the purposes of the symposium, a simple dispense exercise contains the following elements:

Essential elements:

- Prescription
	- o Patient
	- o Prescriber
	- o Medication
	- o Legal requirements (dates, addresses, reference numbers etc.)

Optional elements:

• The exercise may also contain a requirement for the student to provide patient counselling and possibly to record patient notes in the dispensing system.

A simple exercise should address learning outcomes around the *process* of dispensing. It should present an achievable task for the student to complete and a minimum of problems to solve. The outcome should be a safely dispensed medication.

#### <span id="page-3-1"></span>**Keep it simple**

In the instructions that follow, you will see some sections that have orange text as shown below:

We recommend that you do not use this feature in a basic exercise.

These indicate more advanced settings that you should probably not use in a simple exercise.

#### <span id="page-3-2"></span>**Let's get started!**

To create an exercise, go to the unit tutorial screen, click on the Create dispense exercise button below the tutorial list.

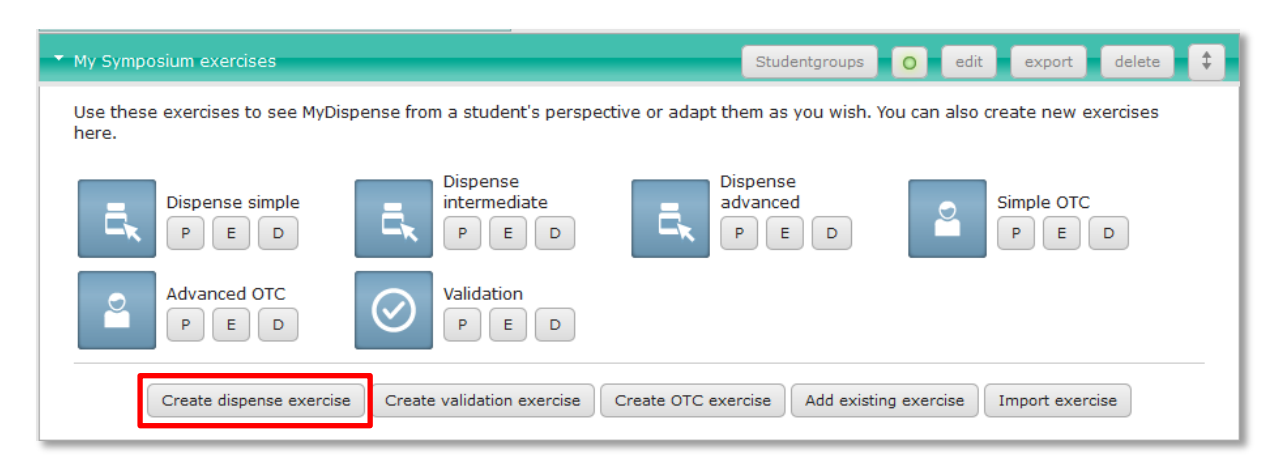

This opens the Dispense exercise designer shown on the next page.

<span id="page-4-0"></span>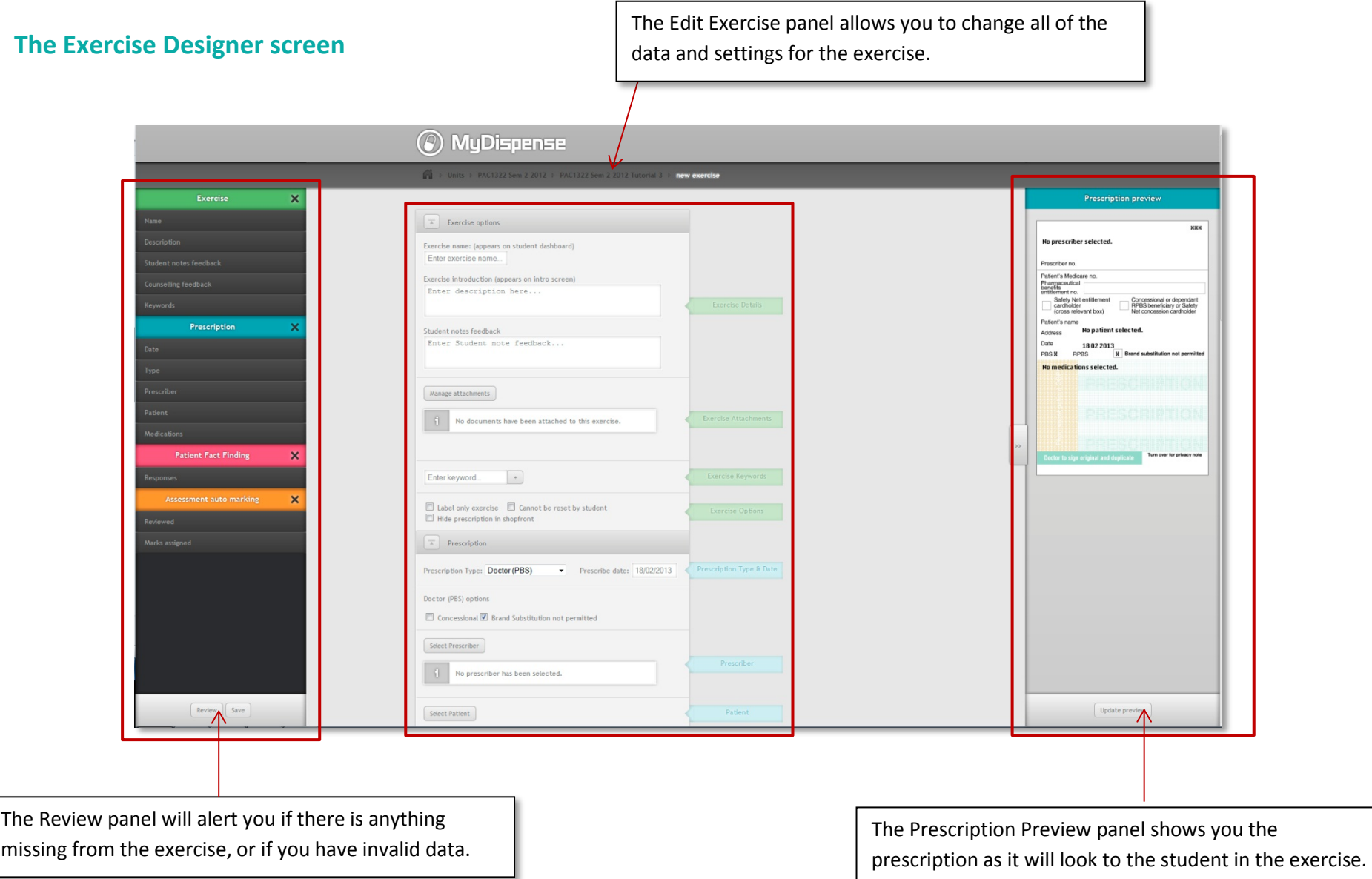

### <span id="page-5-0"></span>**Creating your exercise**

#### **STEP 1 - Set up the exercise options**

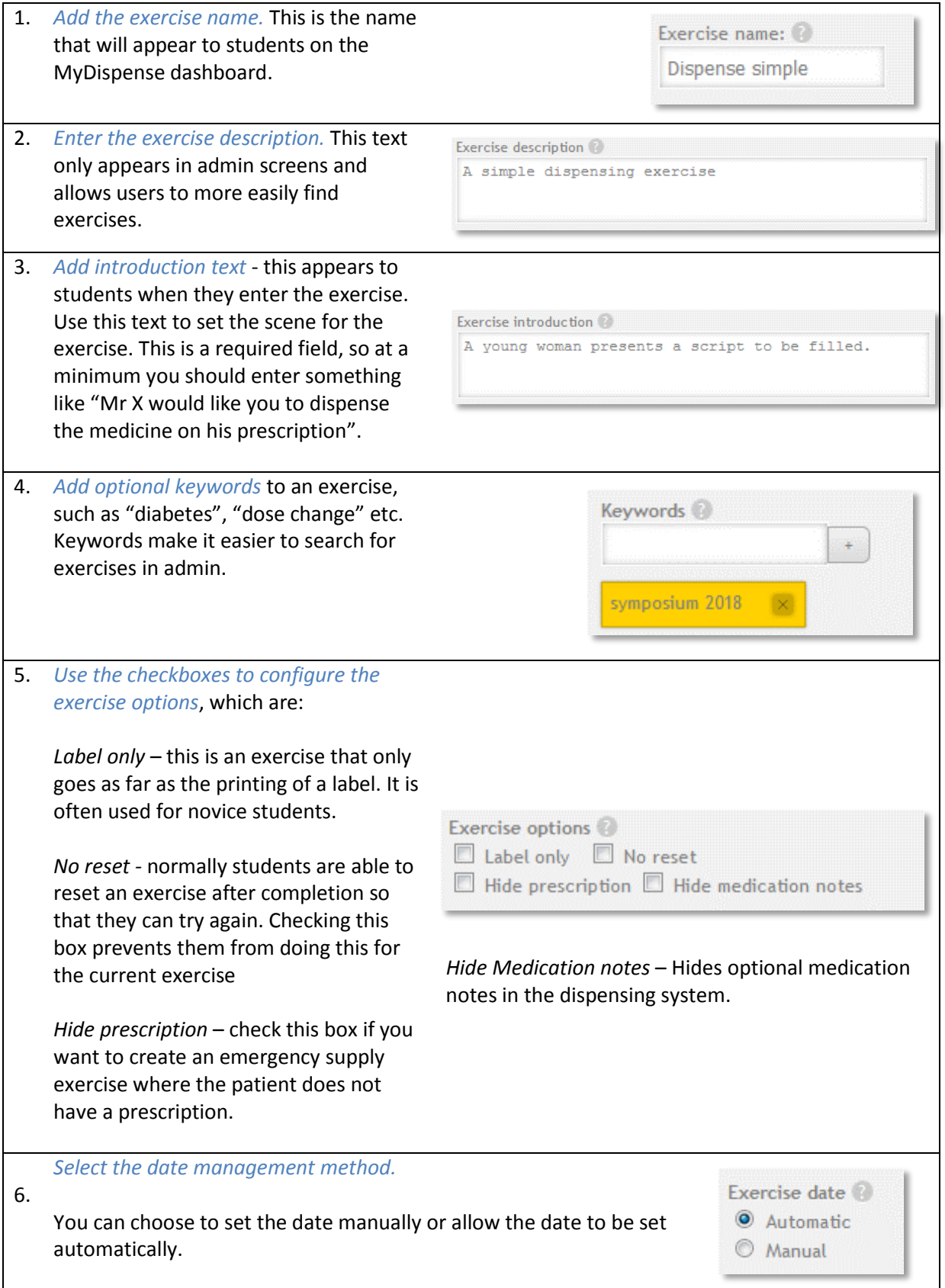

A manual date allows a specific timeframe to be set for an exercise. Manual dates are covered in more detail in the MyDispense Instructor manual.

Automatic dates are calculated by the system and allow the dates on prescriptions etc. to be automatically updated without the need for manual intervention. The default date is set to the date that the student opens the exercise.

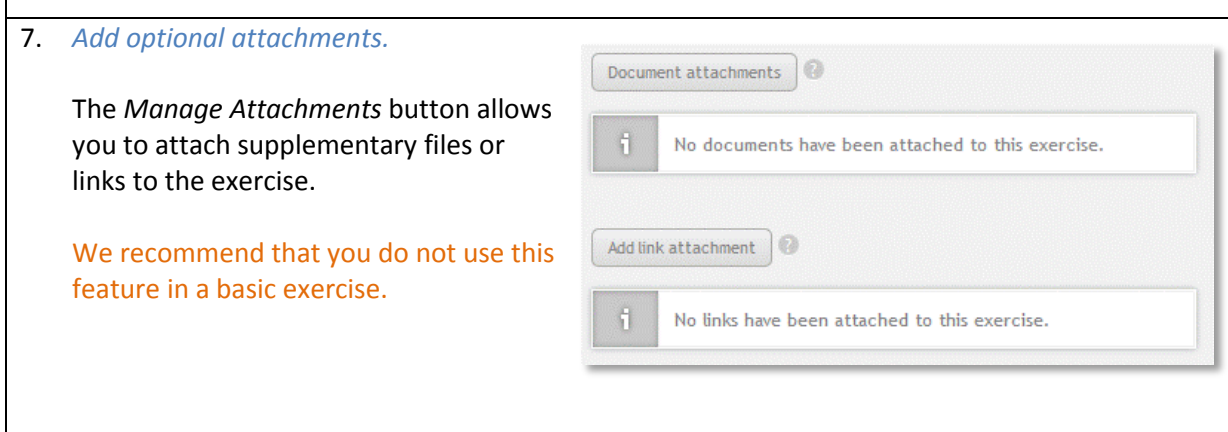

#### **STEP 2 - Create the prescription**

The prescription is at the heart of every MyDispense exercise. It identifies all of the key components within the exercise, such as medicine, patient, prescriber etc. Even emergency supply exercises have a prescription, which is hidden from the students.

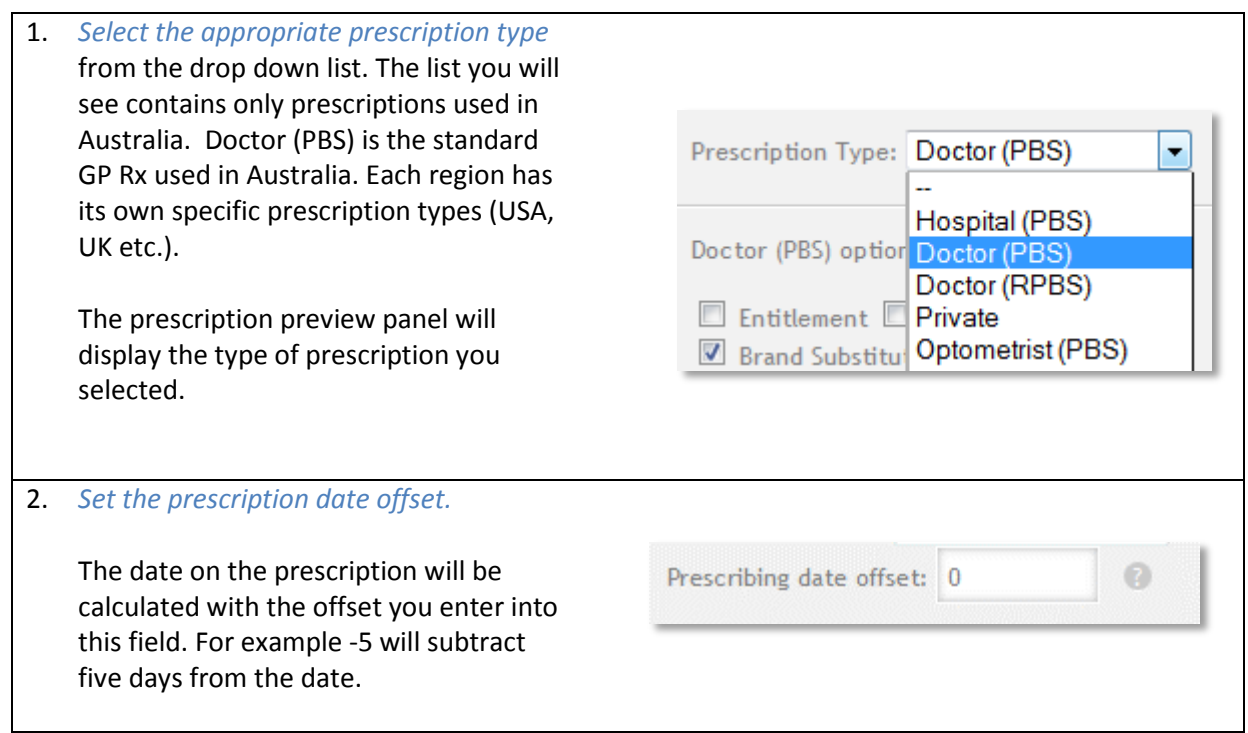

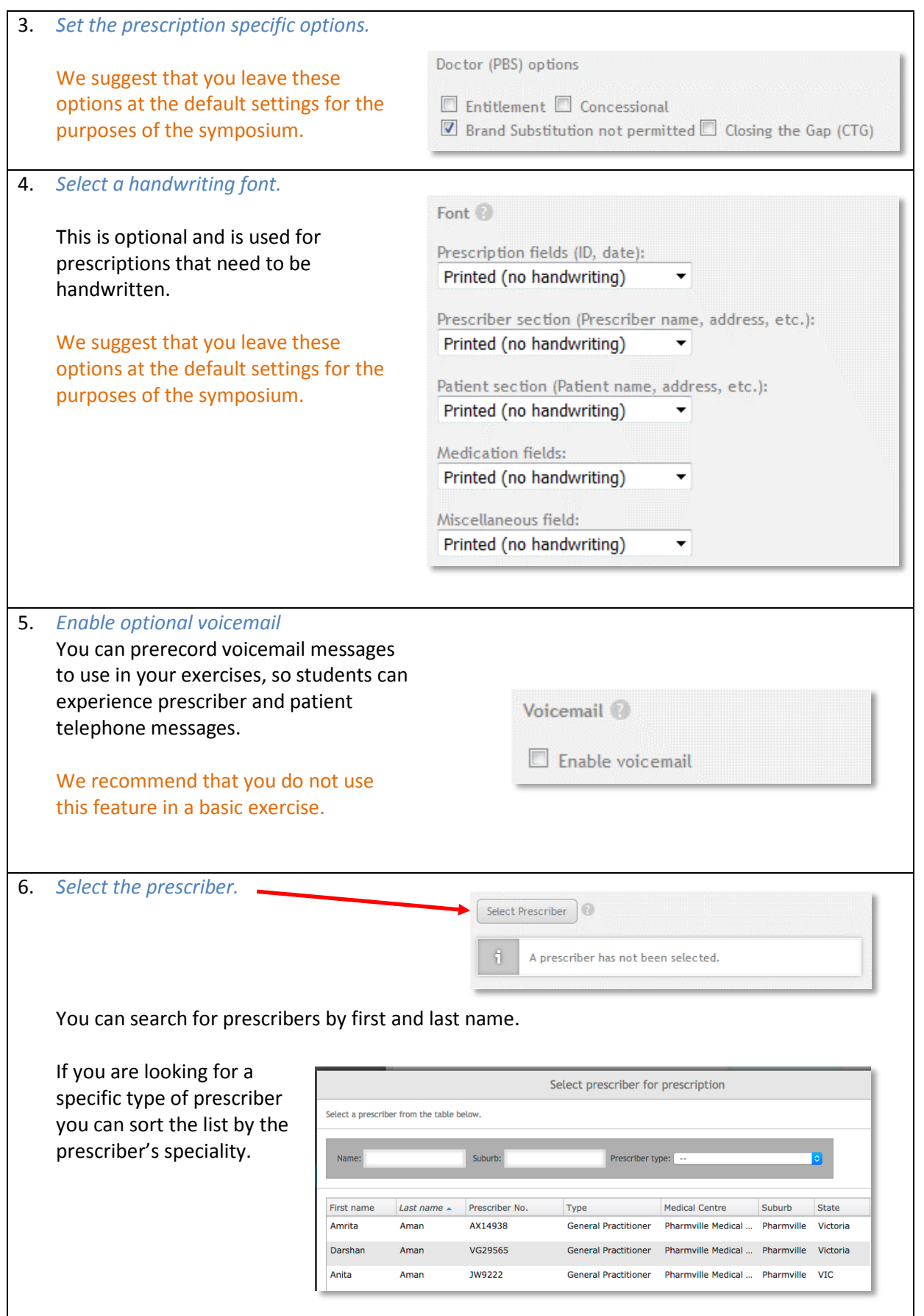

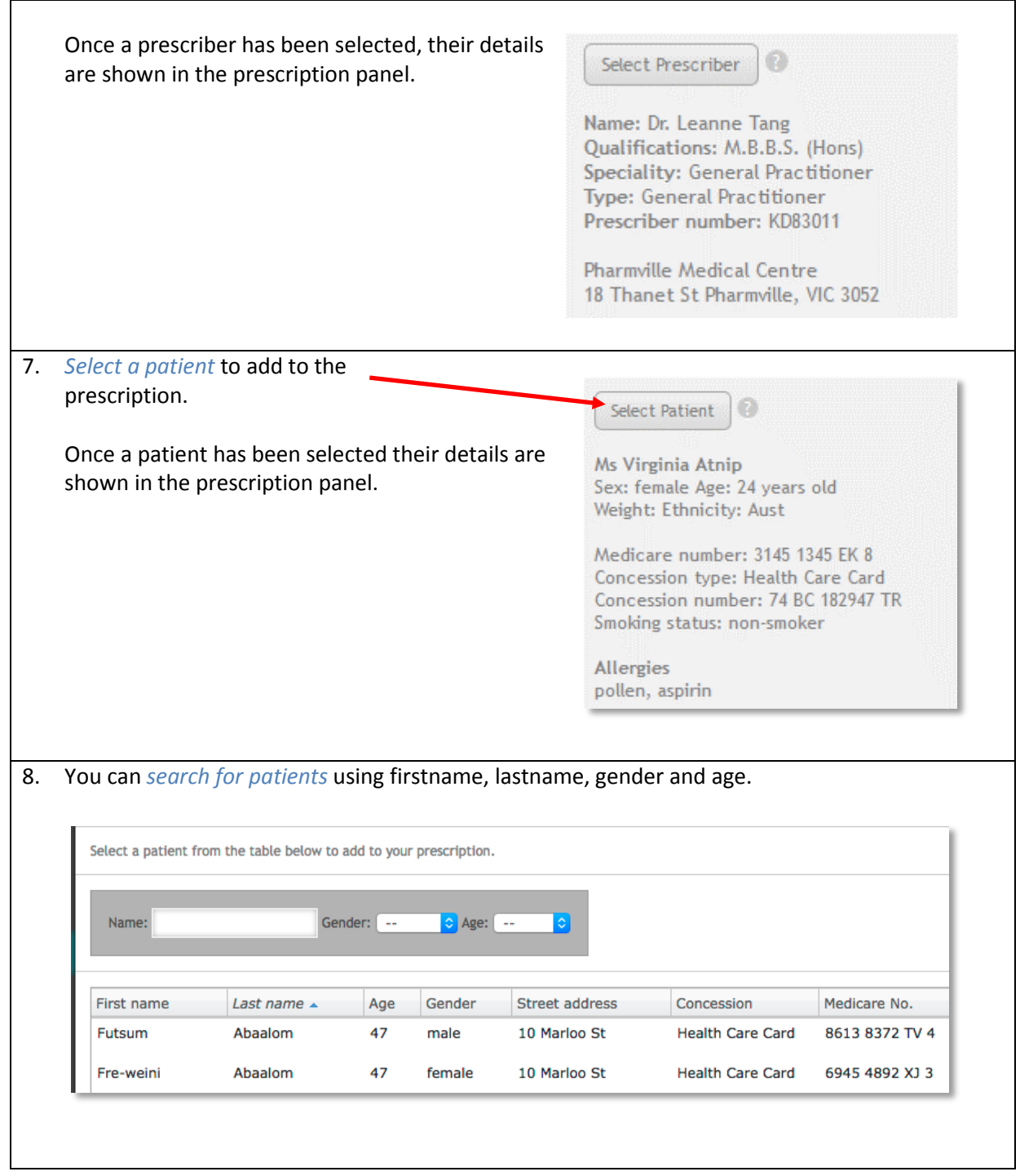

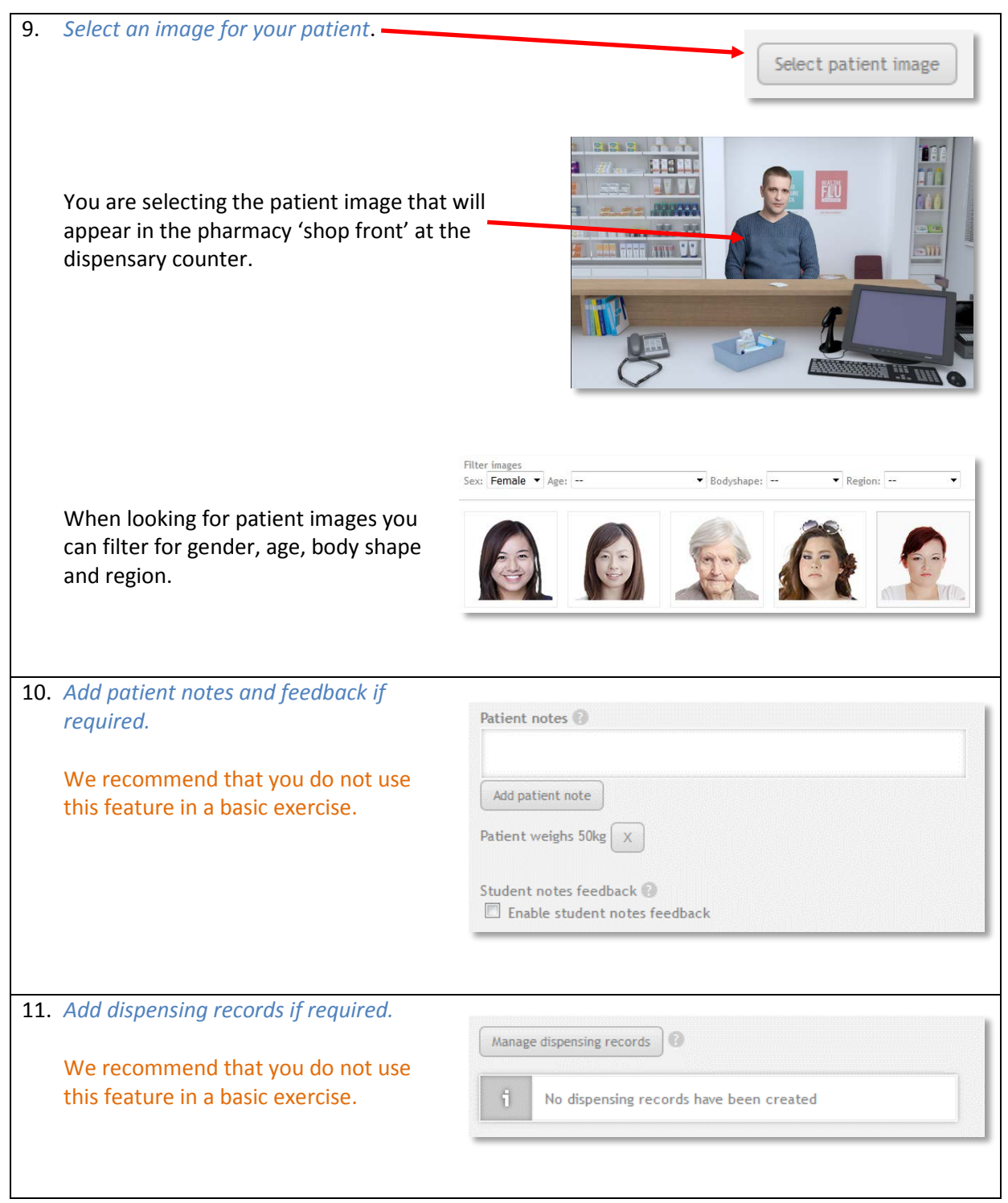

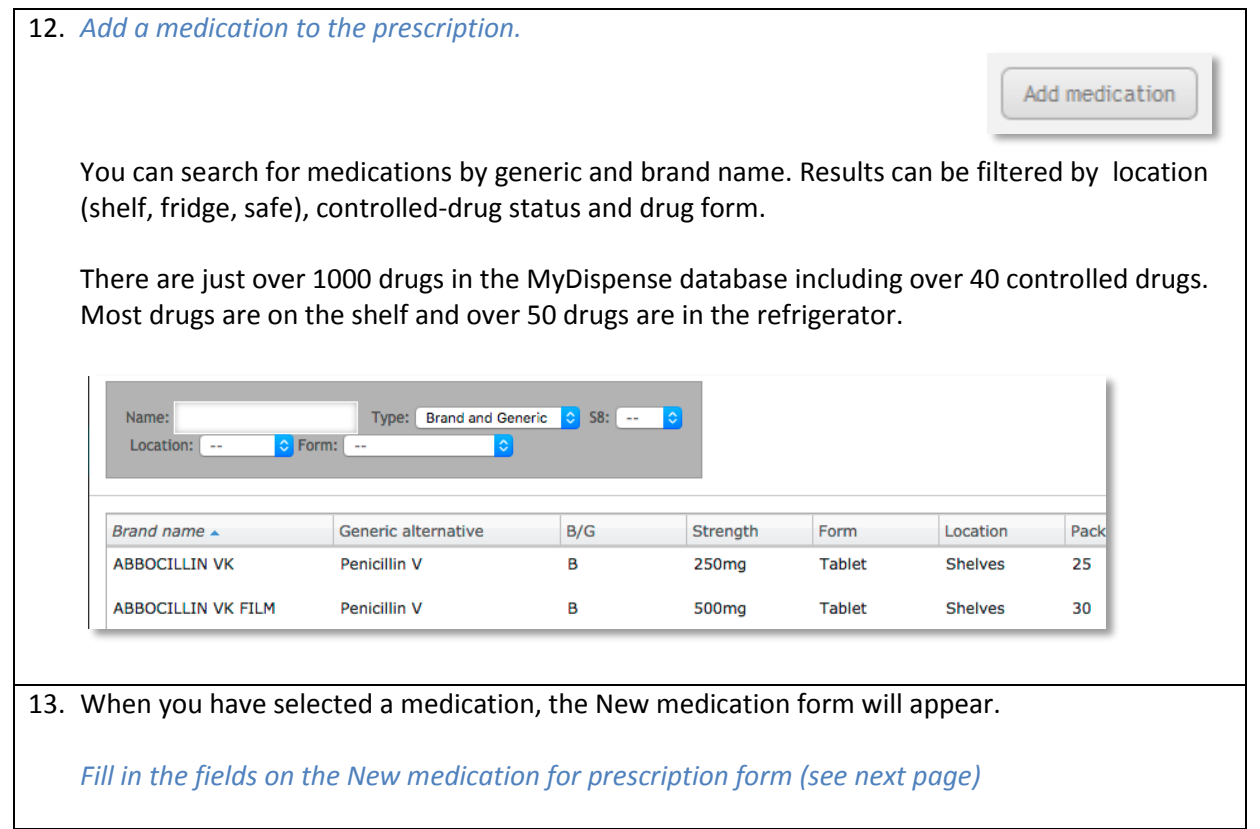

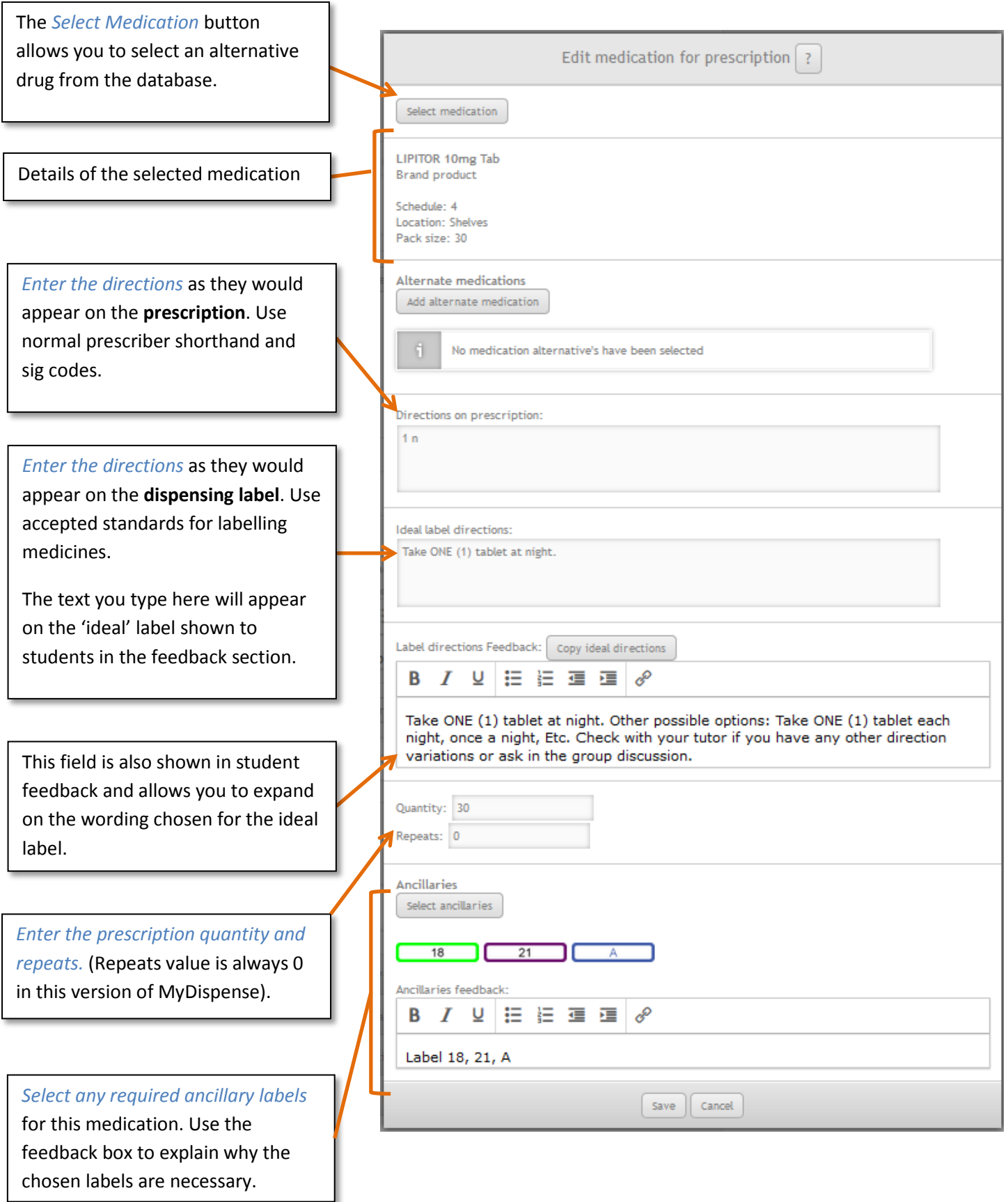

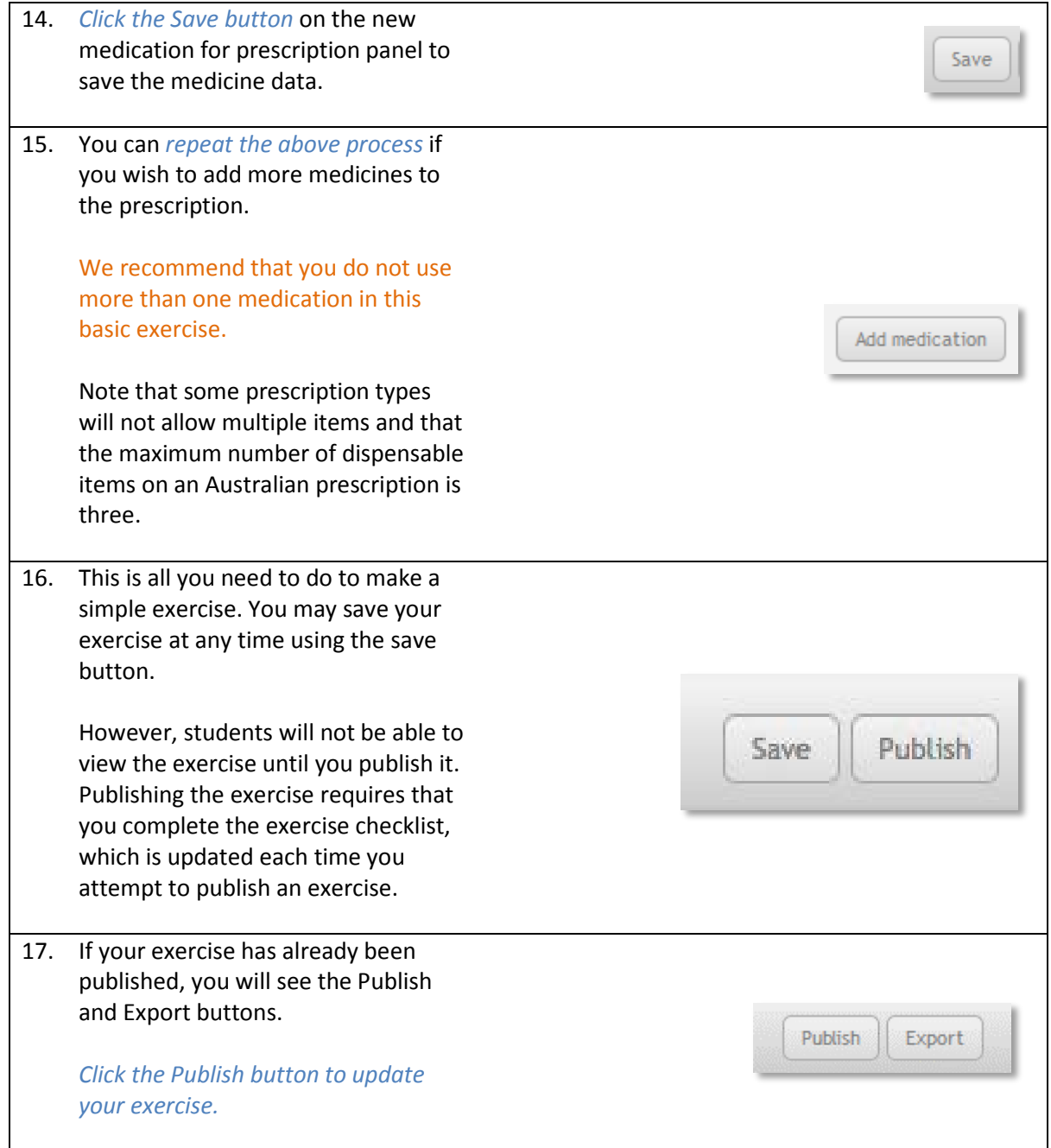

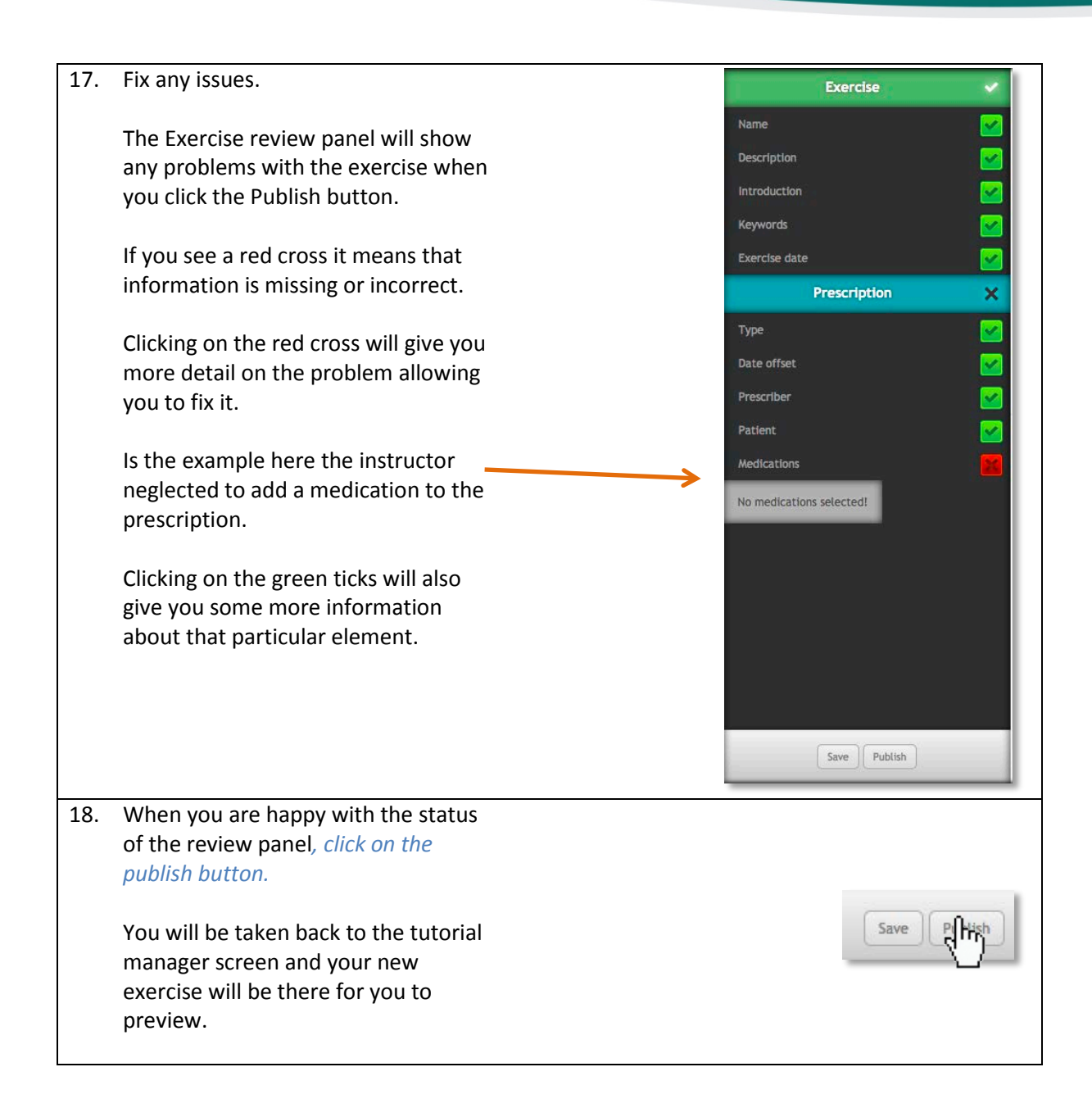

### <span id="page-14-0"></span>**Creating an intermediate dispense exercise**

#### <span id="page-14-1"></span>**What is an intermediate dispense exercise?**

For the purposes of the symposium, an intermediate dispense exercise contains the following elements:

• The essential elements of a simple dispensing exercise (Prescription, Patient, Prescriber, Medication, Legal requirements etc).

Then optionally:

- Patient fact finding
- Prescriber fact finding
- Patient medication history (dispensing records in pharmacy computer system)
- Patient questions
- Attachments (lab results, discharge letters etc)

Building on a simple exercise, the learning outcomes can expand to include information gathering and simple decision making. The student should know the sources of information they can access in order to make informed decisions. It should still present an achievable task for the student to complete, but may have more complex patient factors, directions, counselling etc. The outcome should still be a safely dispensed medication, but the student might need to work a bit harder to be sure of this.

#### <span id="page-14-2"></span>**Making the exercise**

To make an intermediate dispense exercise, you can start by creating a simple exercise as outlined in the previous section of this guide. We will be working with the "**Dispense simple"** exercise as a starting point.

The patient is a young woman who has a prescription for Roaccutane (isotretinoin) for acne. The existing exercise already has the patient, prescriber and prescription information entered.

To make this simple exercise more challenging we will be adding *Patient* and *Prescriber fact finding* and a *dispensing record* showing previous medications dispensed to this patient.

#### <span id="page-14-3"></span>**Add patient fact finding**

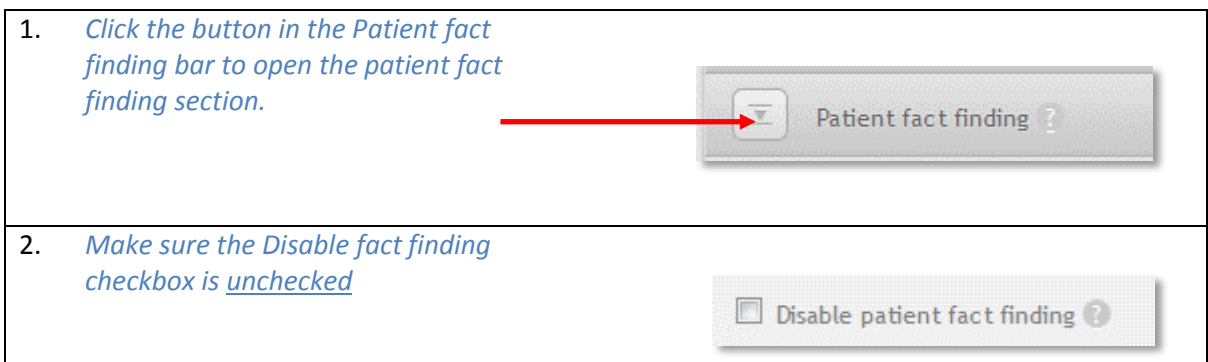

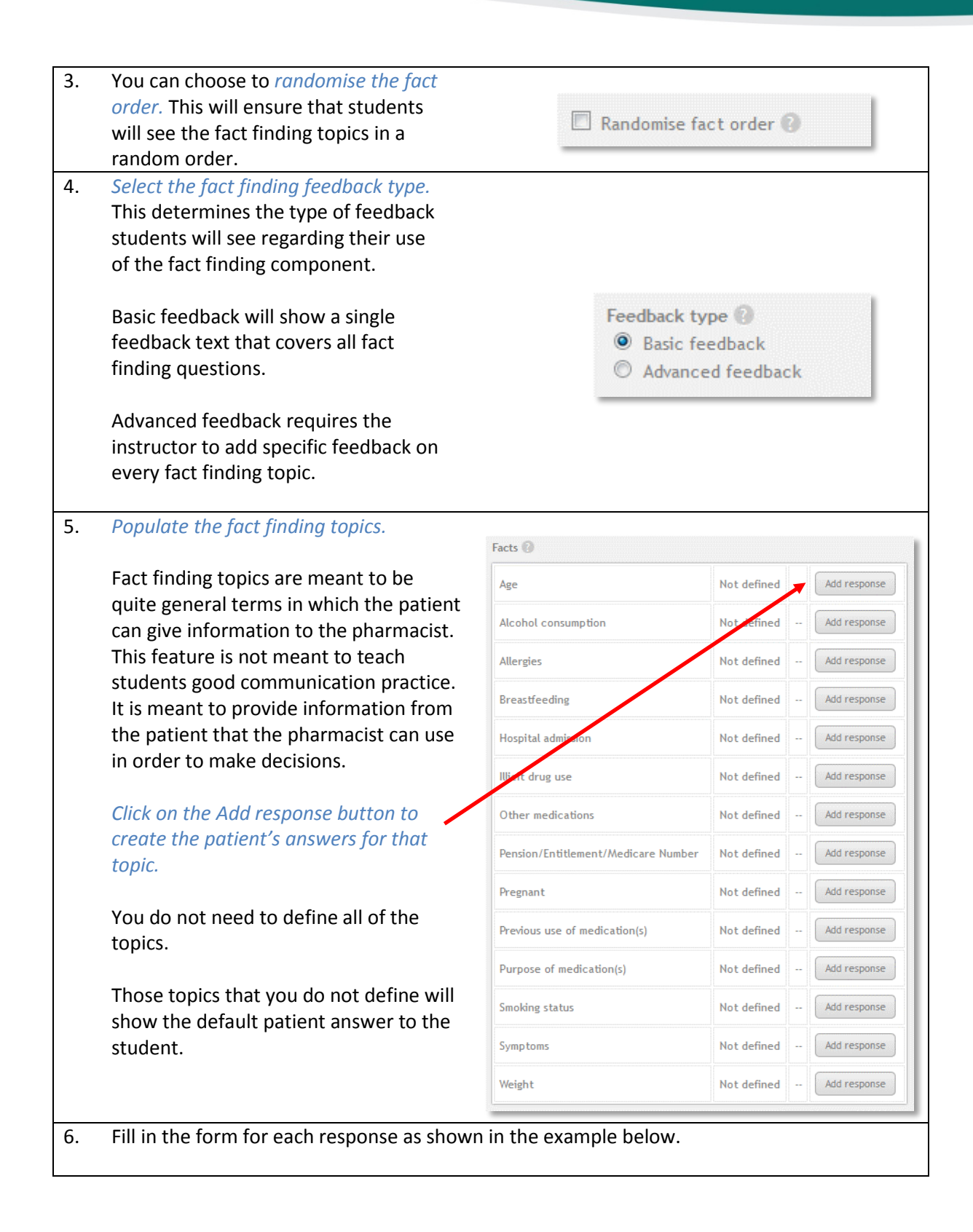

#### <span id="page-16-0"></span>**Filling in patient responses**

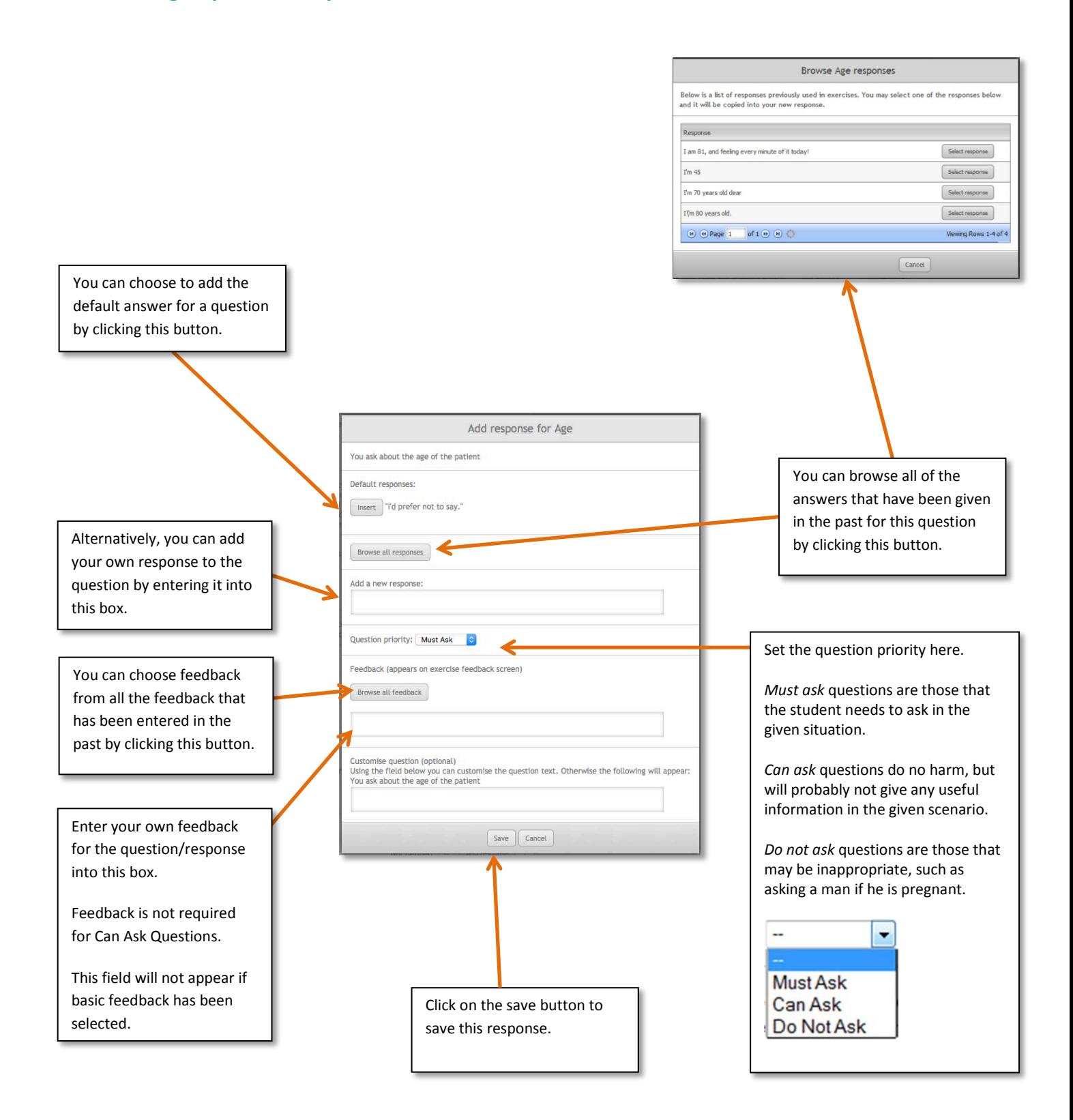

#### <span id="page-17-0"></span>**Add prescriber fact finding**

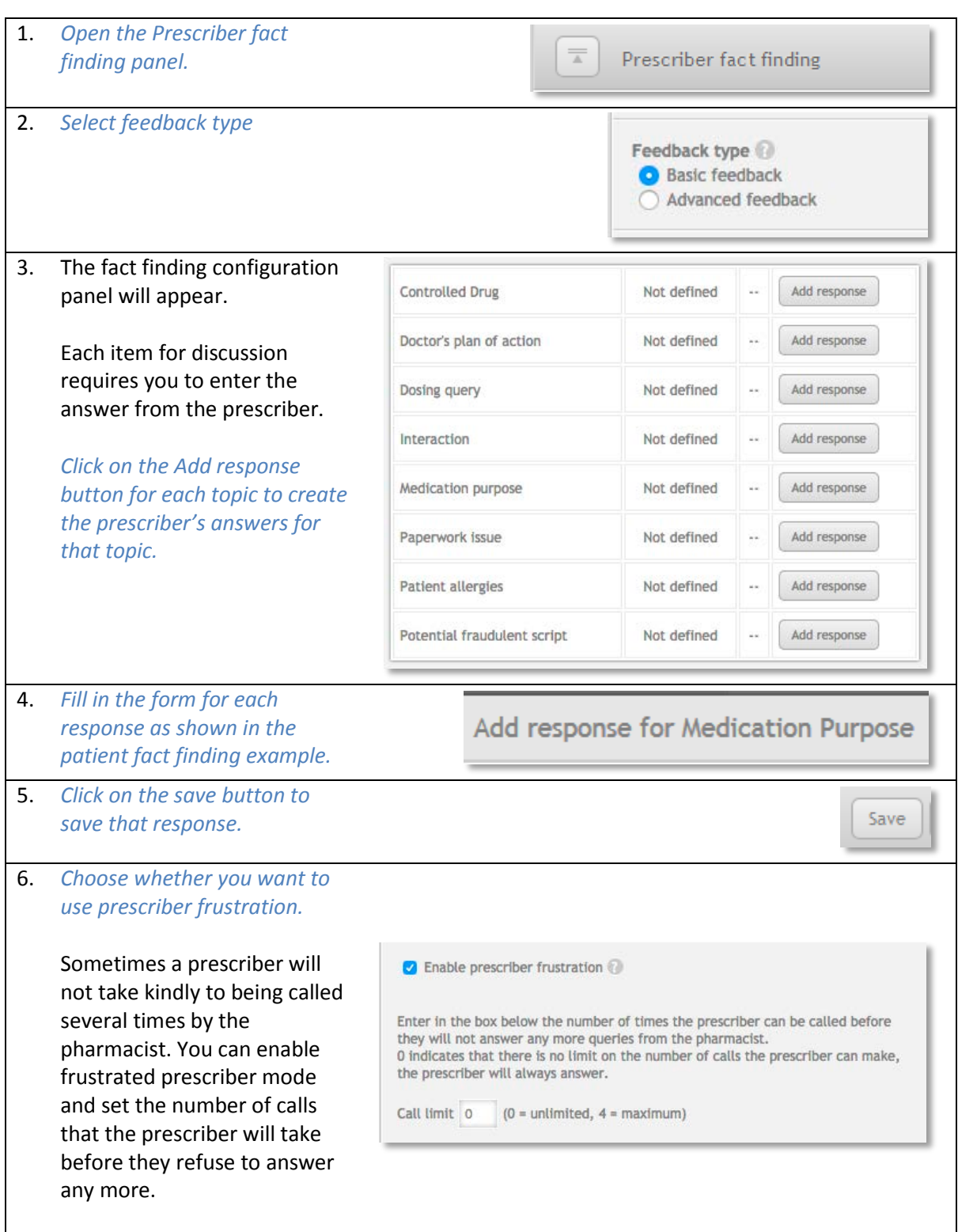

#### <span id="page-18-0"></span>**Adding the dispensing record**

Dispensing records allow you to create a patient medication history for an exercise. Dispensing records appear in the dispensing application on the computer screen:

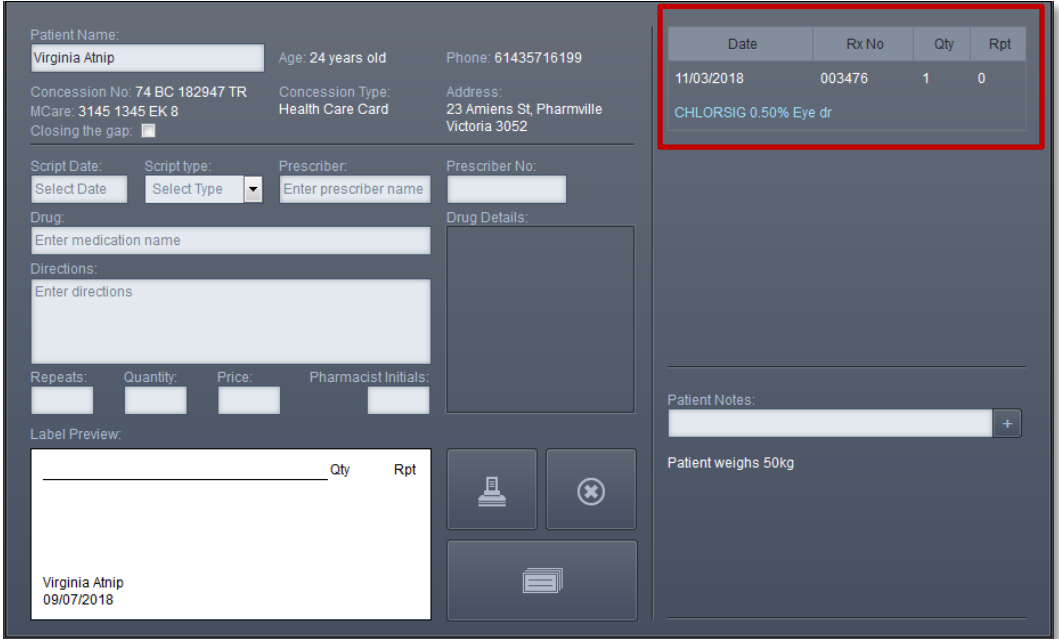

*Clicking on the medication name in the dispensing record will show a dispensing label with all of the appropriate details:*

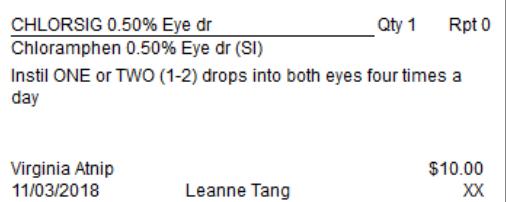

#### <span id="page-18-1"></span>**To create a dispense record:**

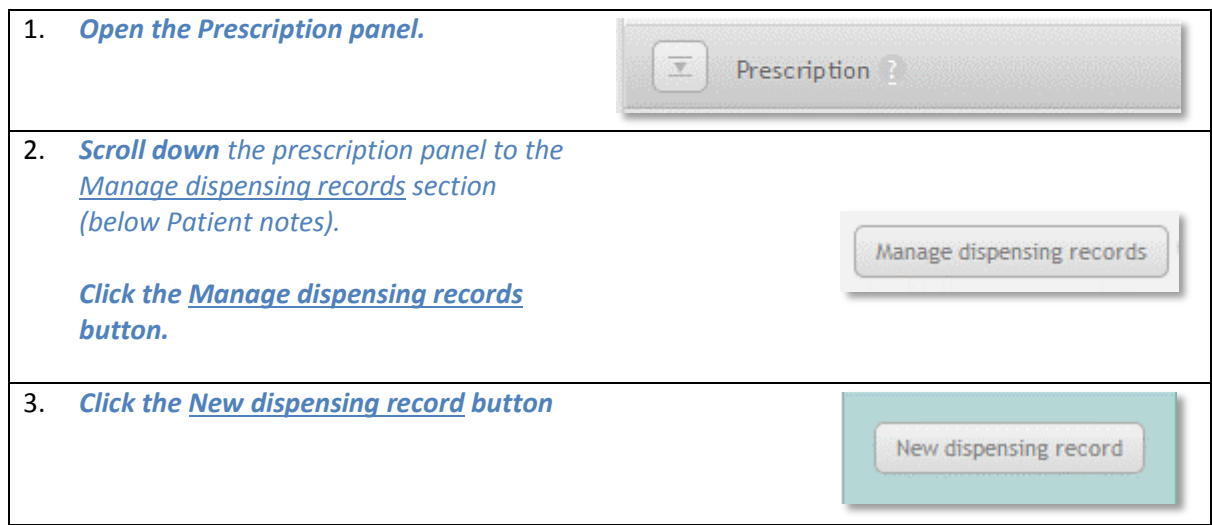

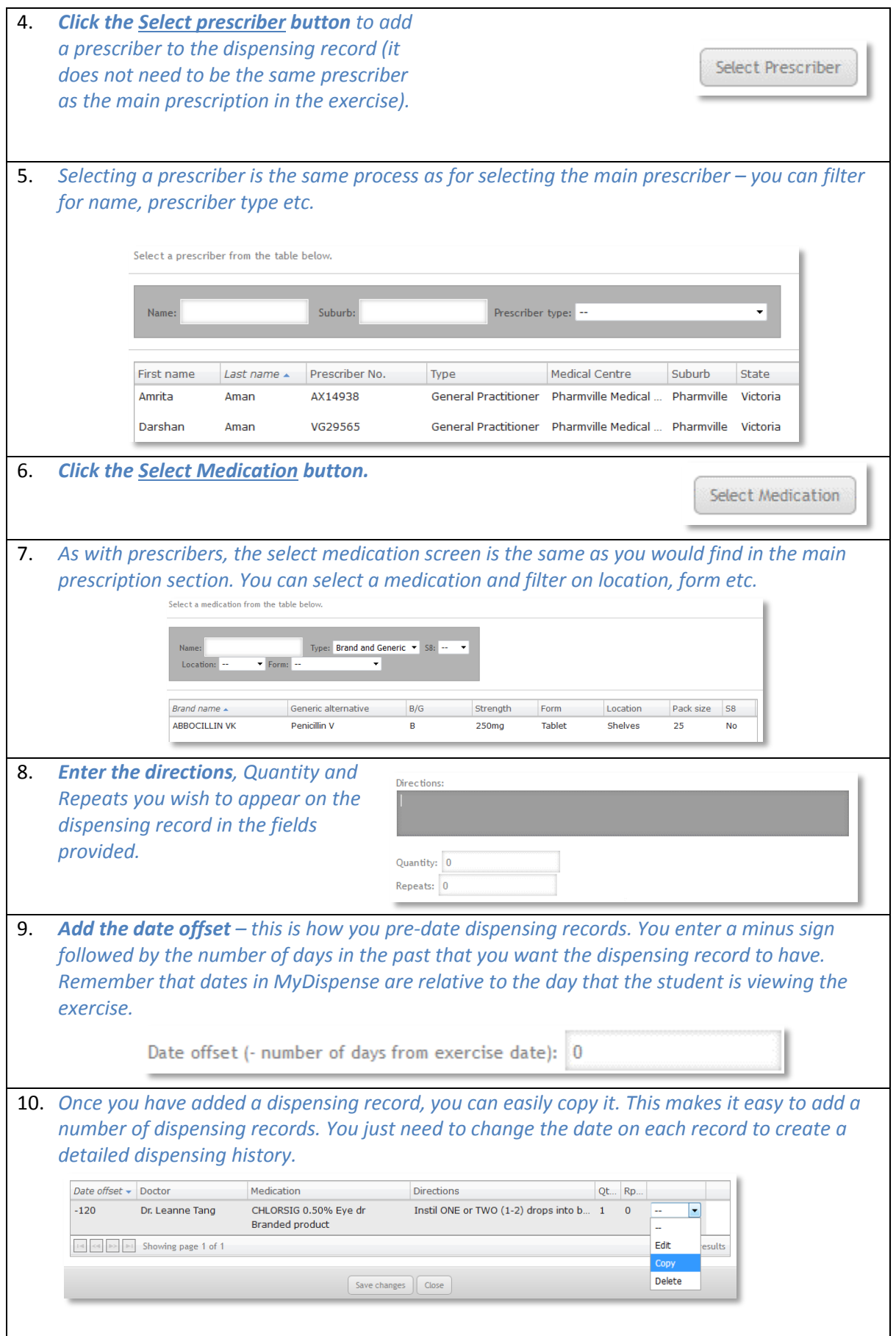

### <span id="page-20-0"></span>**Creating a complex dispense exercise**

#### <span id="page-20-1"></span>**What is a complex dispense exercise?**

For the purposes of the symposium, a complex dispense exercise has any of the features of a simple or intermediate exercise, to which we can add errors. These can be:

- Prescription errors
- Medication expiry errors
- Other errors
- Combinations of the above.

The outcome of a complex exercise can be either the student dispensing the medication or choosing not to dispense because it is not safe or legal to do so.

The learning outcomes of complex exercises can include higher level information gathering and decision making. Students will need to analyse and synthesize information to make a safe and informed decision. They will need to be aware of the clinical and legal frameworks they operate in and know where there is space for pharmacists' discretionary judgements.

#### <span id="page-20-2"></span>**Making the exercise**

We are going to build on the simple and intermediate exercises created in the last two chapters. You can work though those sections to make the exercise, or you can edit the existing Intermediate exercise on the Symposium instance of MyDispense.

The simple and intermediate exercises involve dispensing Roaccutane 10mg (isotretinoin) to a young woman to treat her acne.

The issue we are going to add to this exercise is to make our patient pregnant. Roaccutane is contraindicated in pregnancy, so the medicine is not safe to dispense to this patient. To give the student clues, we will be editing the fact finding question on pregnancy and we will also add a patient question which will have the patient say "Did I mention that I am pregnant? Is that important".

Let's start by adding the patient question.

#### <span id="page-20-3"></span>**Patient questions**

Patient questions are questions the patient might ask if prompted by the student. Students provide answers to patient questions by typing in the space provided. Student answers to these questions are recorded and shown in the feedback screen alongside instructor feedback for the question.

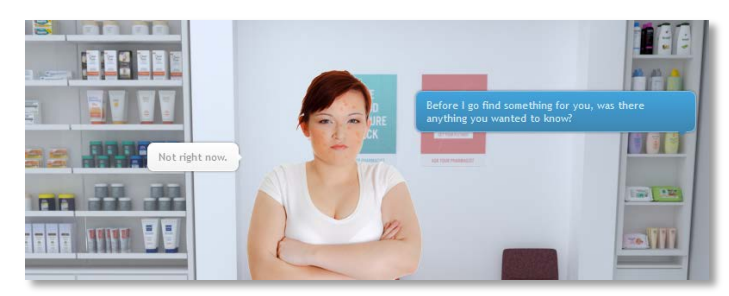

Patient questions can be set to be asked either before a medication is selected or after. If a question is set to *only* be available before the product selection, then that question will not be displayed after the student selects medications or counsels the patient. Counselling the patient / selecting medications is taken as interacting with the patient, so the questions will change.

It is also possible to enable a 'patient prompting' option. With this enabled the patient will tell the student that they have questions if the student attempts to handover without having prompted patient questions.

The student will then choose to answer questions or continue with the handover.

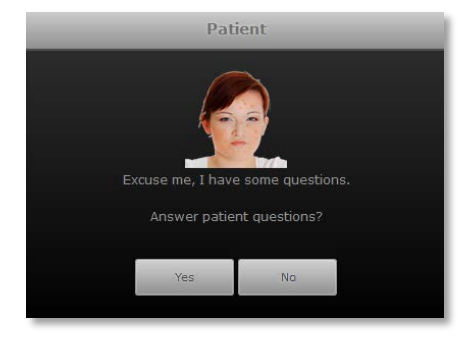

#### <span id="page-21-0"></span>**Adding patient questions**

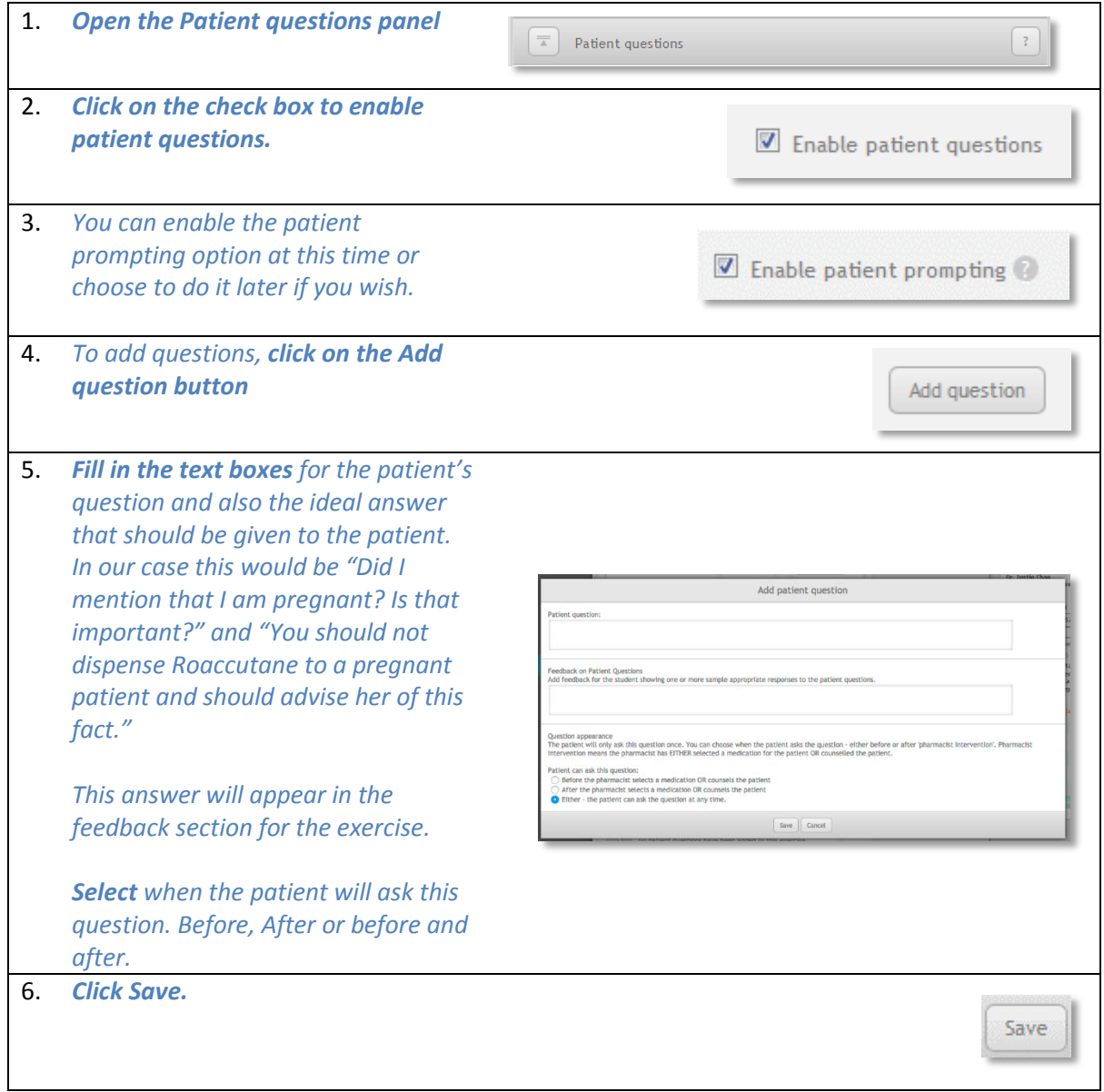

#### <span id="page-22-0"></span>**Changing the Patient fact finding response**

We now need to make the patient respond positively to the pregnancy fact finding topic.

If you are editing the intermediate exercise follow the instructions below. If you are making a new exercise, follow the instructions o[n page 15.](#page-14-3)

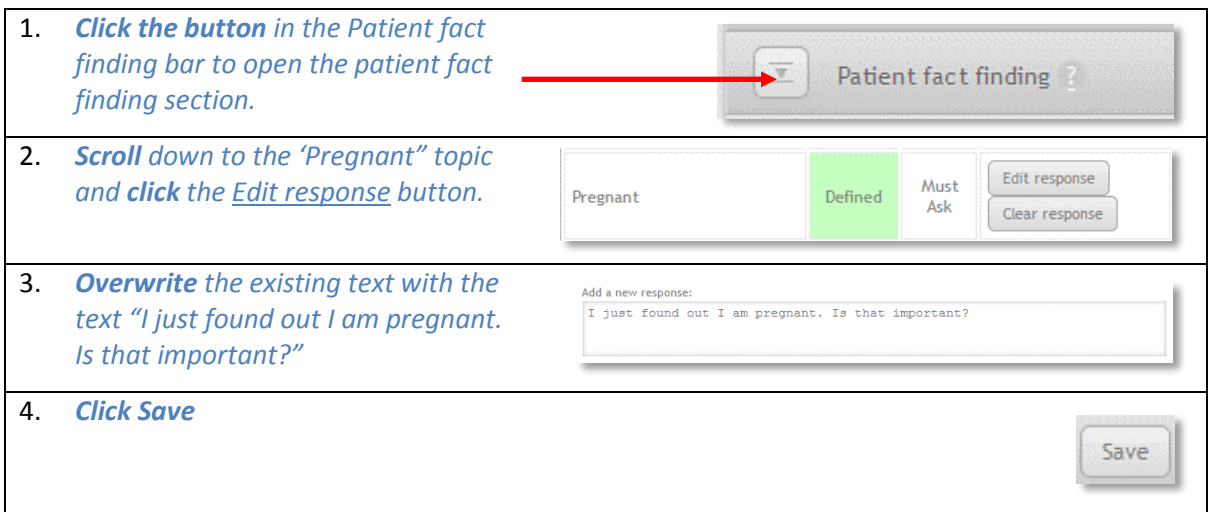

#### <span id="page-22-1"></span>**Adding errors**

Now that we have a couple of declarations from the patient that she is pregnant, we need to change the outcome of the exercise. This is done in the errors panel.

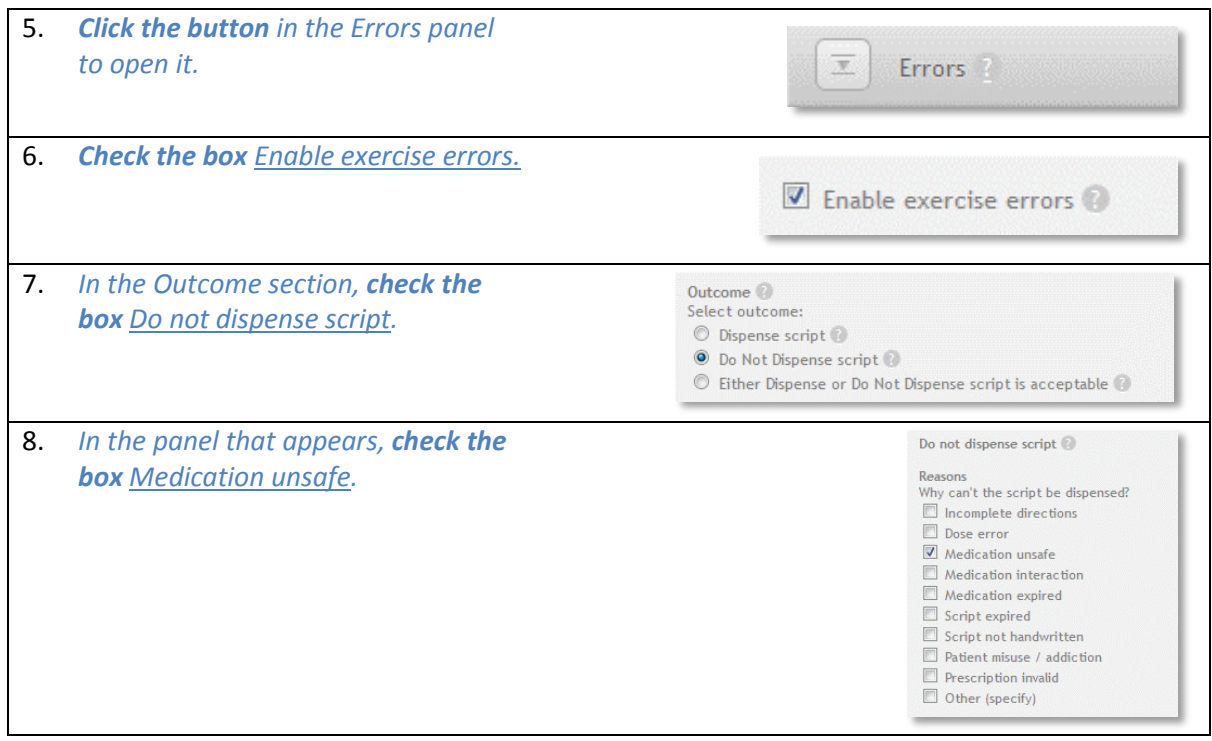

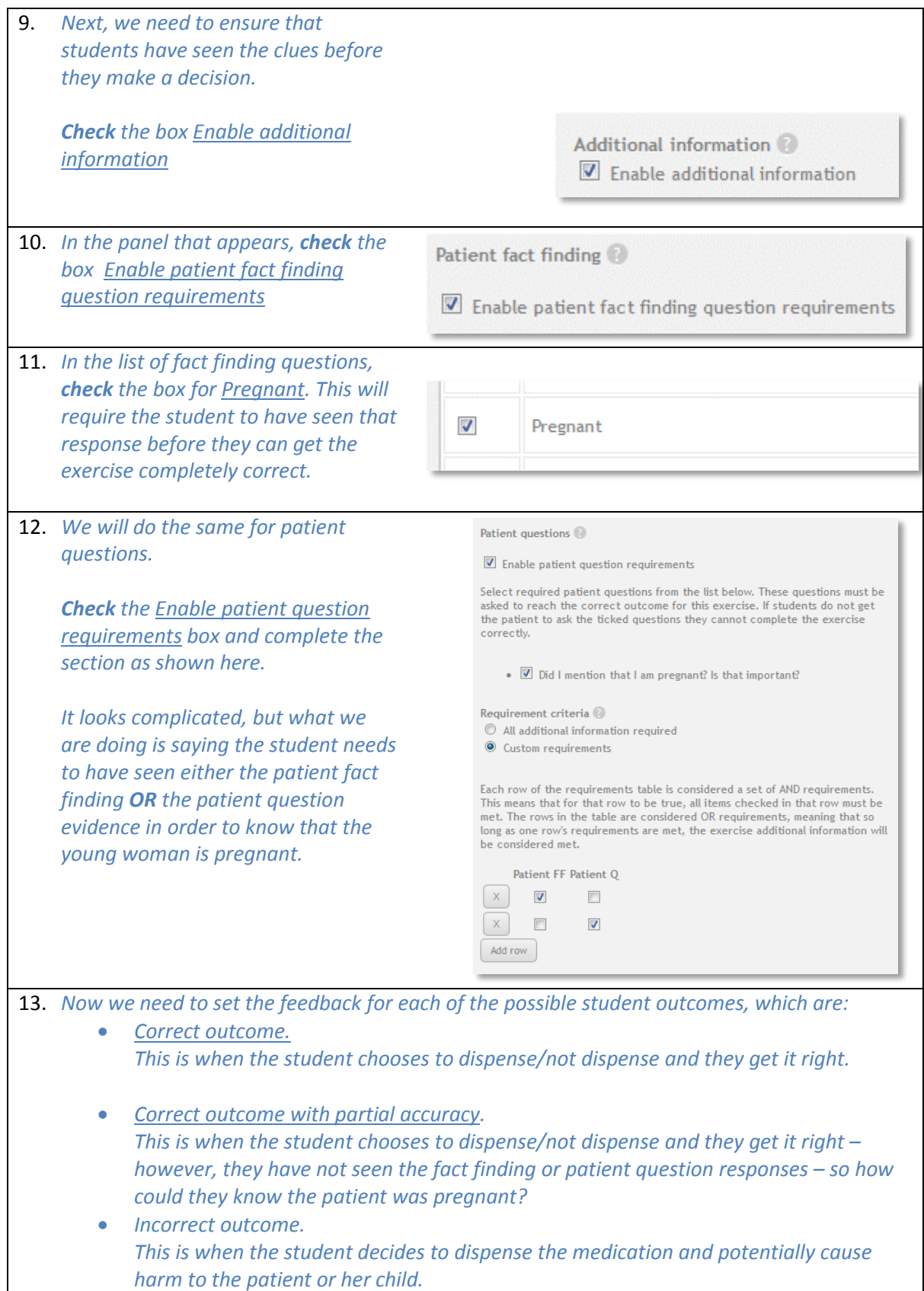

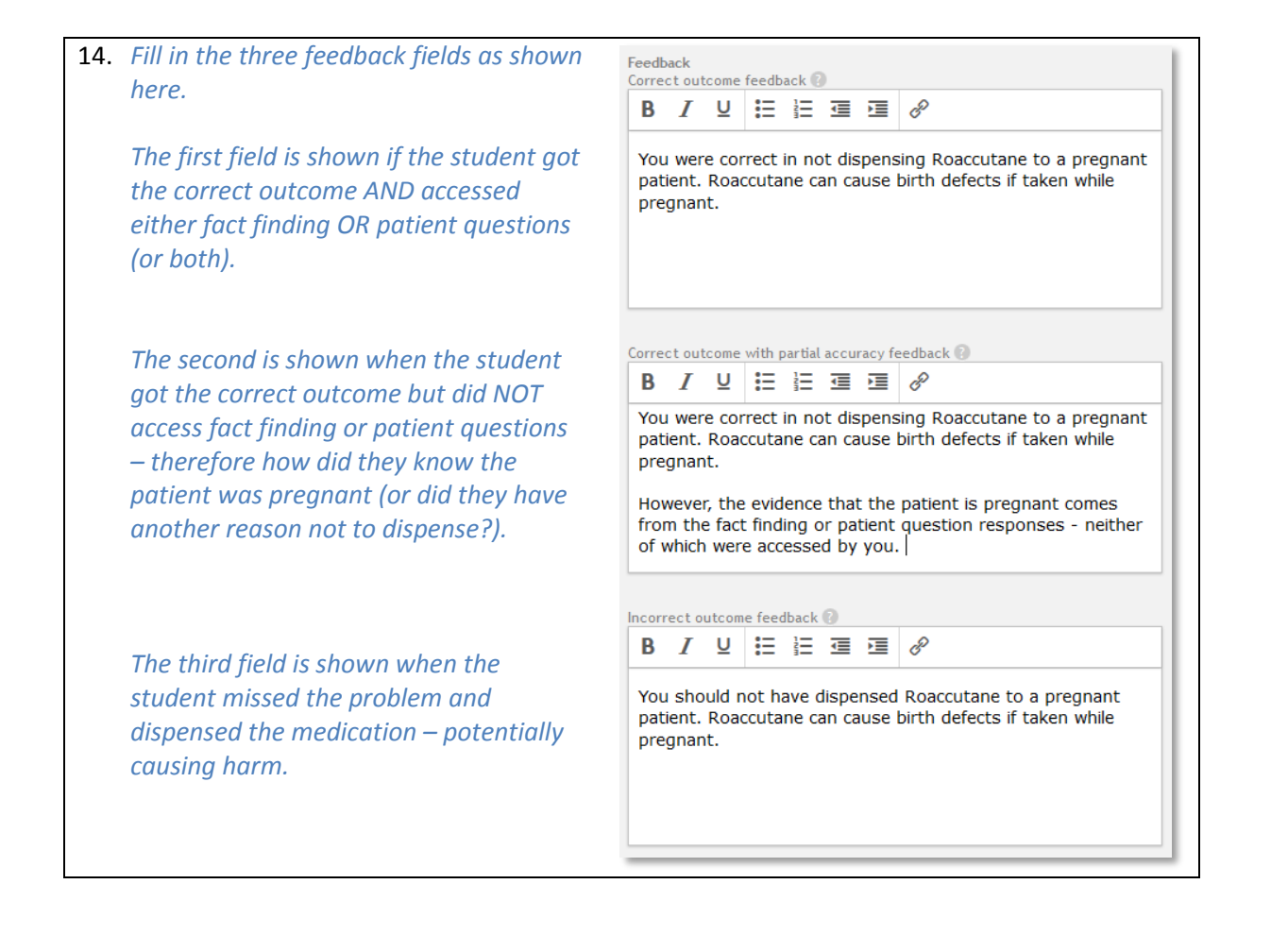

## <span id="page-25-0"></span>**Creating a simple OTC exercise**

#### <span id="page-25-1"></span>**What is a simple exercise?**

A simple OTC exercise involves a patient presenting with a query or medical complaint and requiring the pharmacist to recommend a treatment. It is also possible for the patient to self-select one or more OTC products and ask the pharmacist for advice.

Simple OTC exercises can have attachments to improve realism. Examples could be photographs to show symptoms, such as a skin condition, doctor's letter, hospital discharge notes etc.

The can also have Fact finding, which is often essential to determine the cause of the patient's complaint.

The main characteristic of a simple OTC exercise (compared to advanced OTC) is that there is no single correct answer. Instead the student receives broad feedback on the decisions they should have made along with the appropriate group of therapeutic products.

The outcome of a simple OTC exercise can be to RECOMMEND or DO NOT RECOMMEND products.

#### <span id="page-25-2"></span>**Making a simple OTC exercise**

To create an OTC exercise, go to the unit tutorial screen, click on the Create OTC exercise button below the tutorial list.

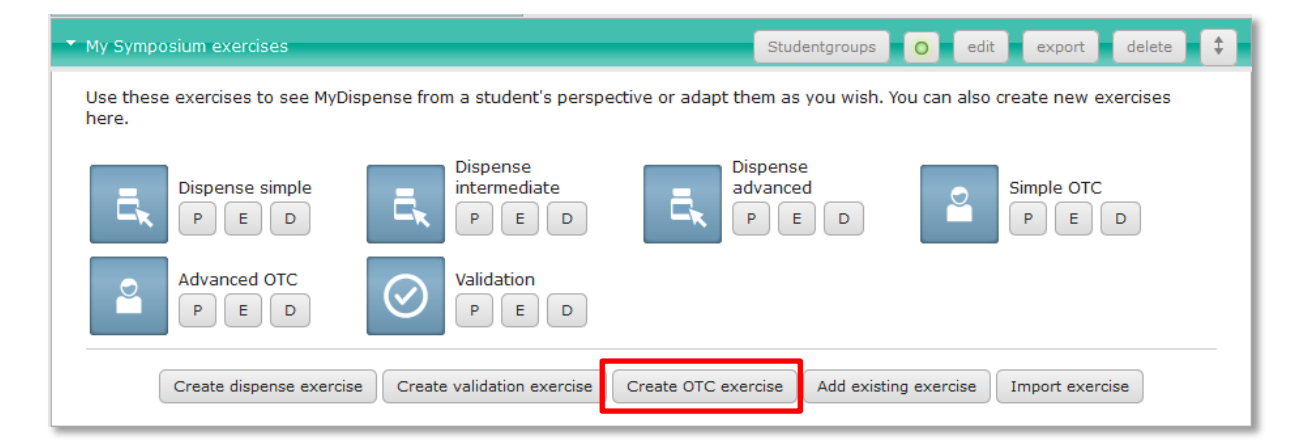

This opens the OTC exercise designer.

This screen is similar to the dispense exercise designer, but it does not have a prescription section.

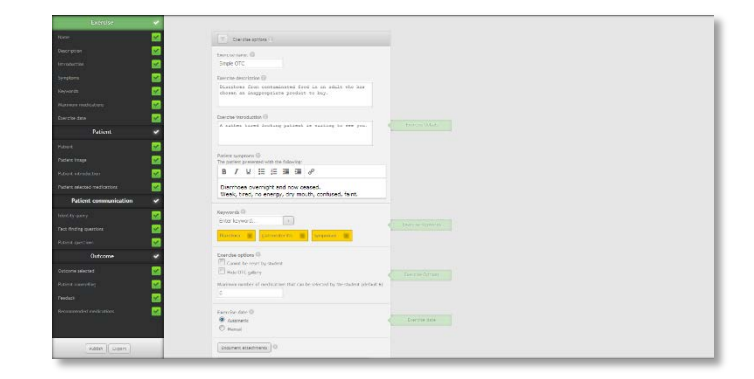

#### **STEP 1 - Set up the exercise options**

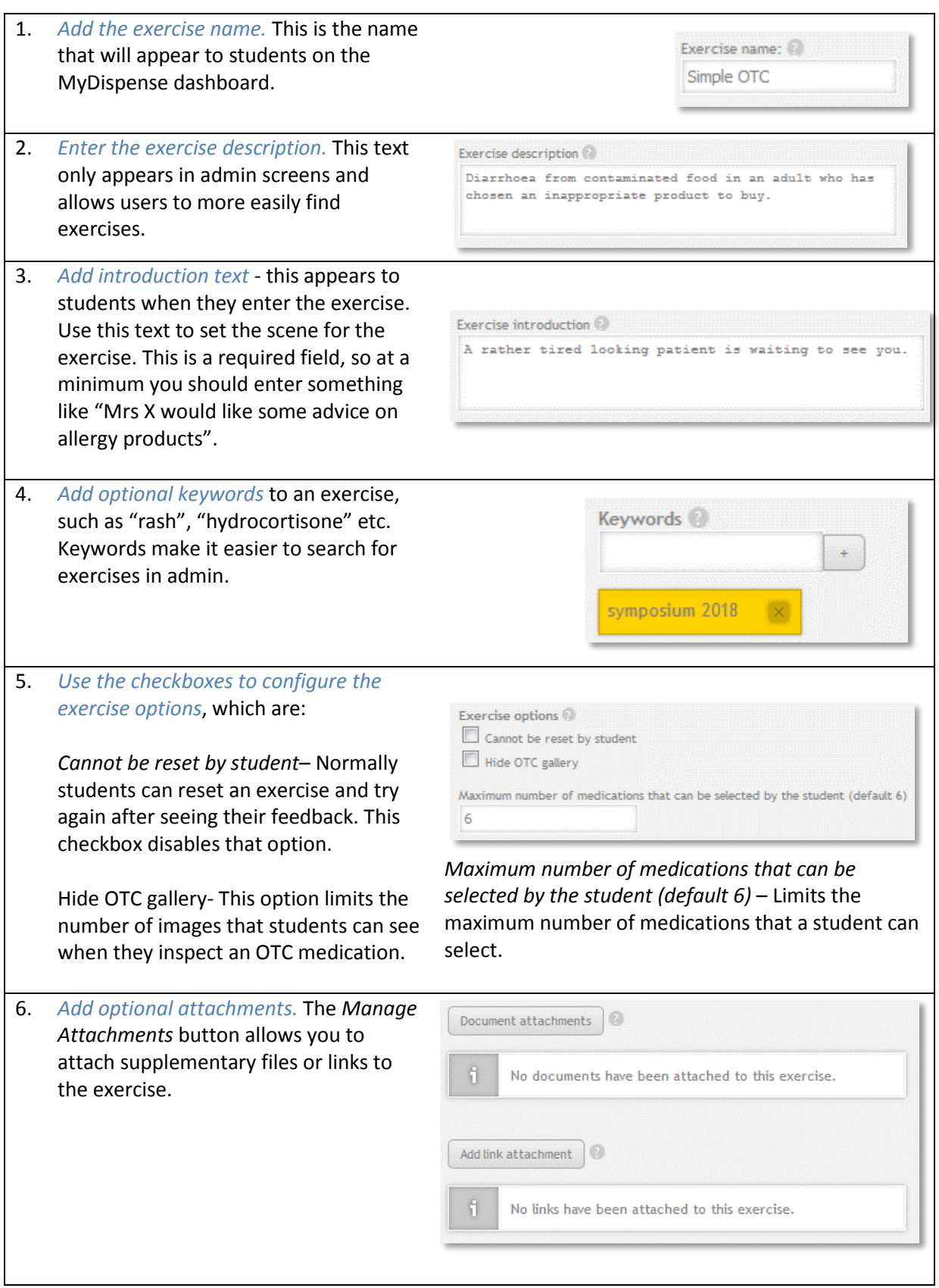

#### **STEP 2 – Enter the patient details**

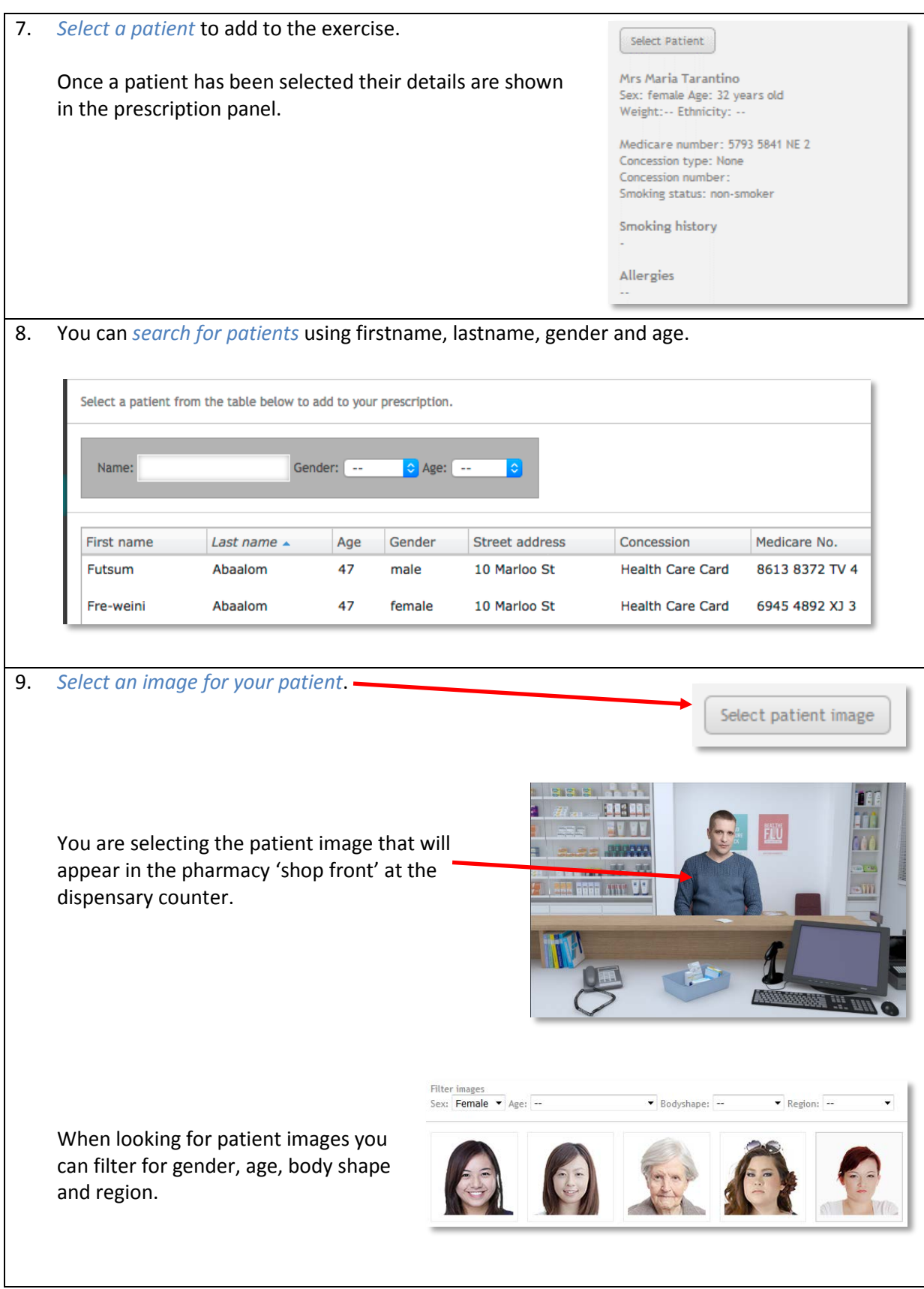

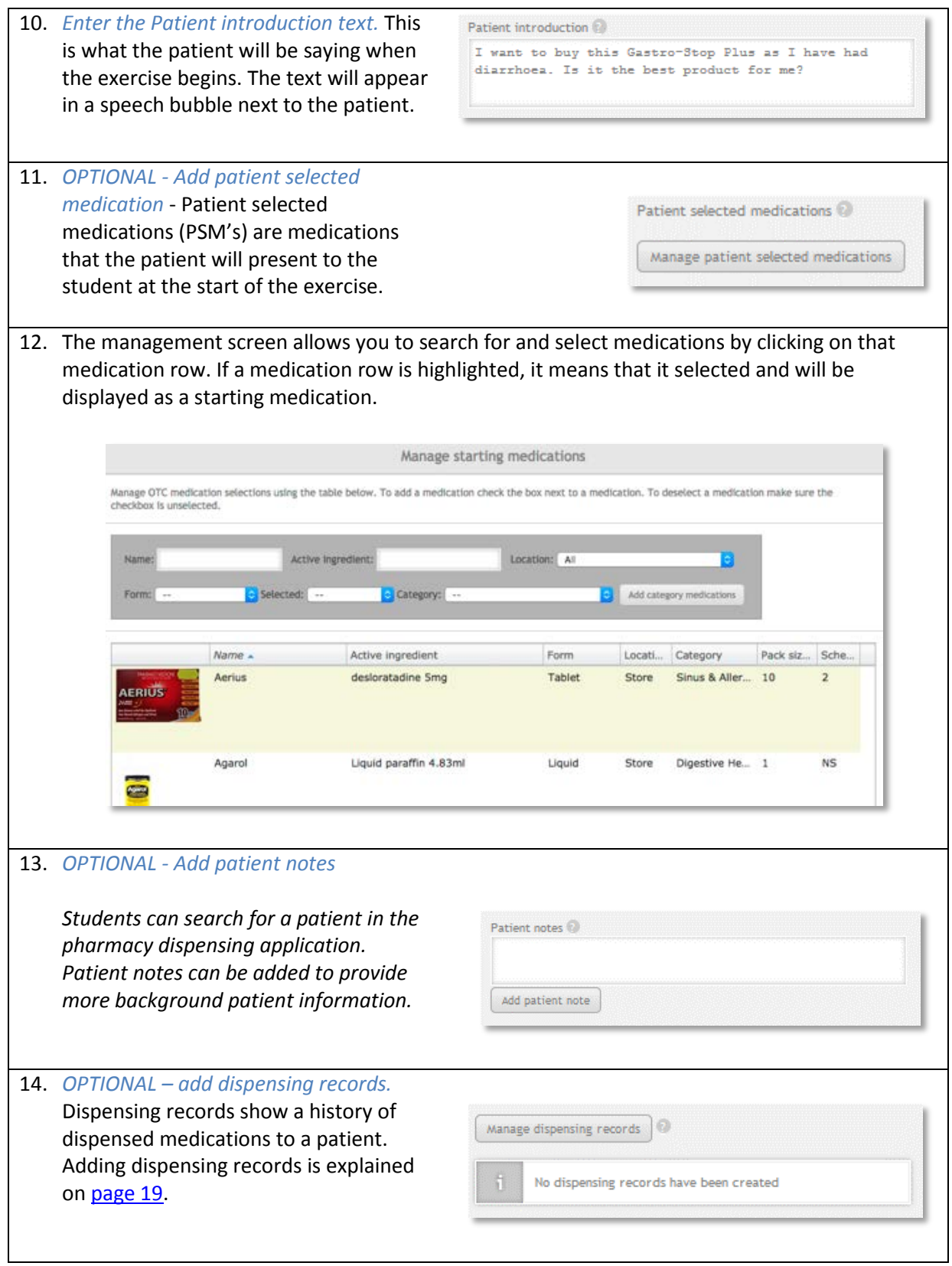

#### <span id="page-29-0"></span>**STEP 3 – Add patient communication**

Patient communication is also know as patient fact finding. Fact finding in an OTC exercise is similar to fact finding in a dispensing exercise, so if you have done that before, you should find this familiar. However, there are a coupl of small differences to watch out for.

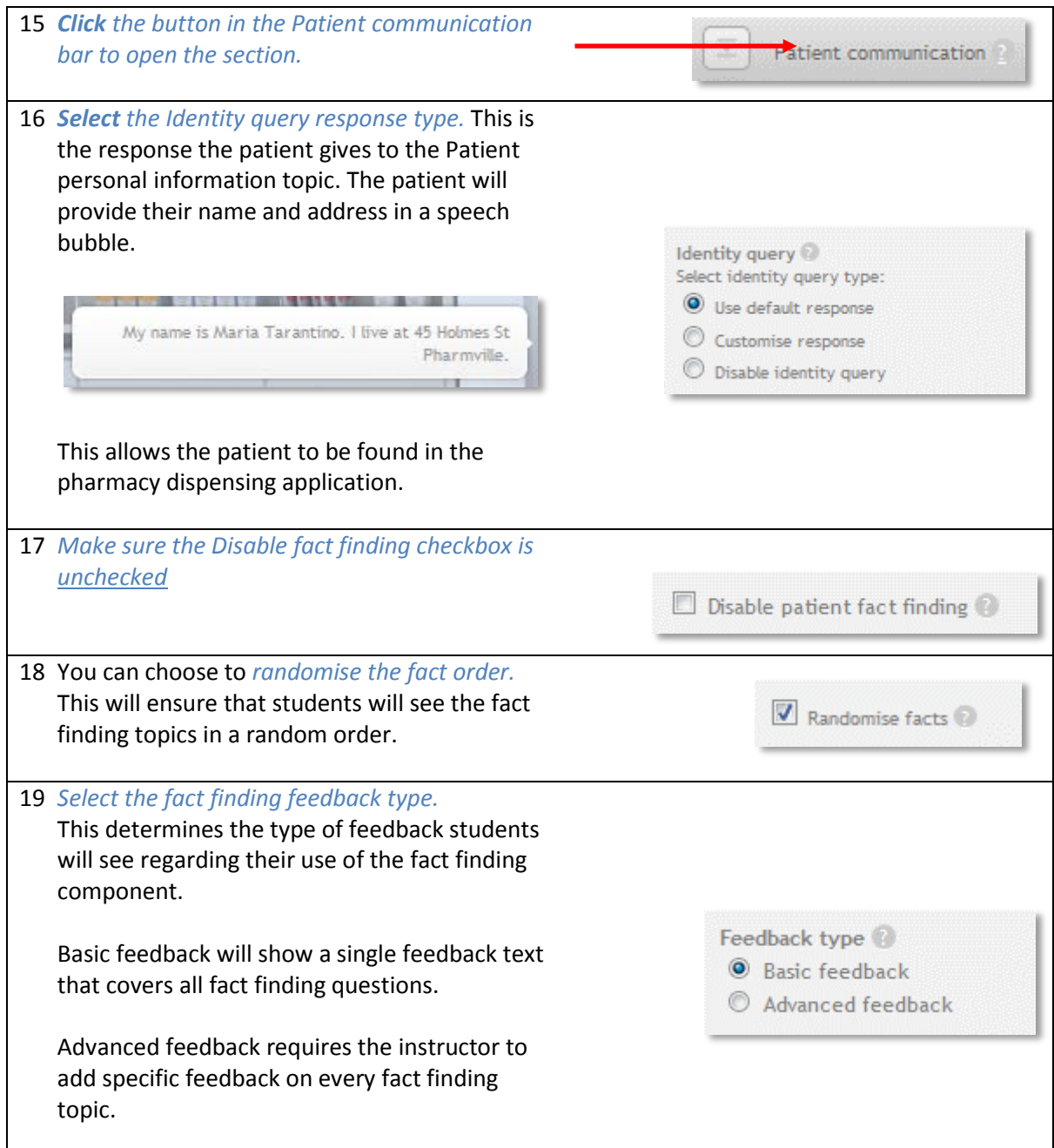

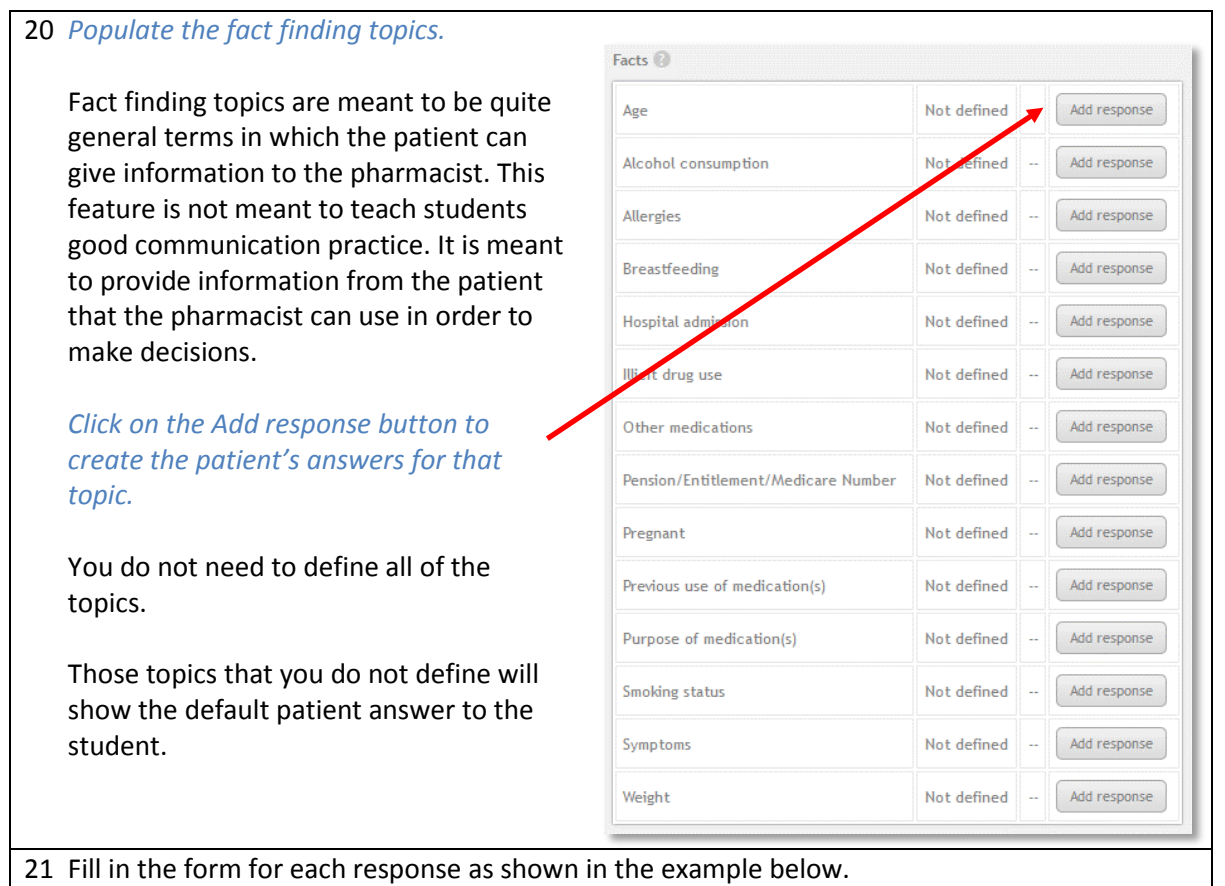

#### <span id="page-31-0"></span>**Filling in patient responses**

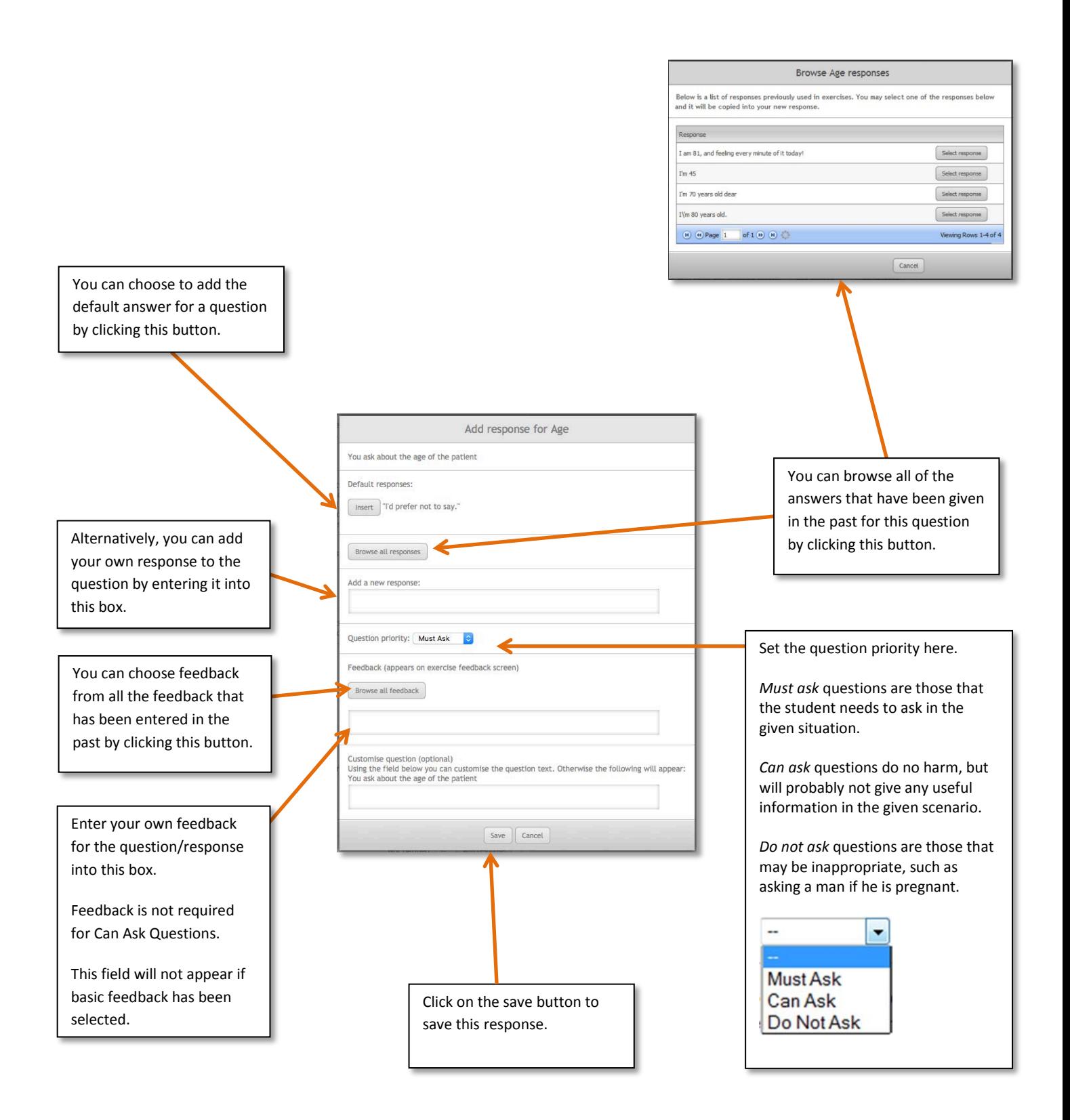

#### <span id="page-32-0"></span>**Add patient questions**

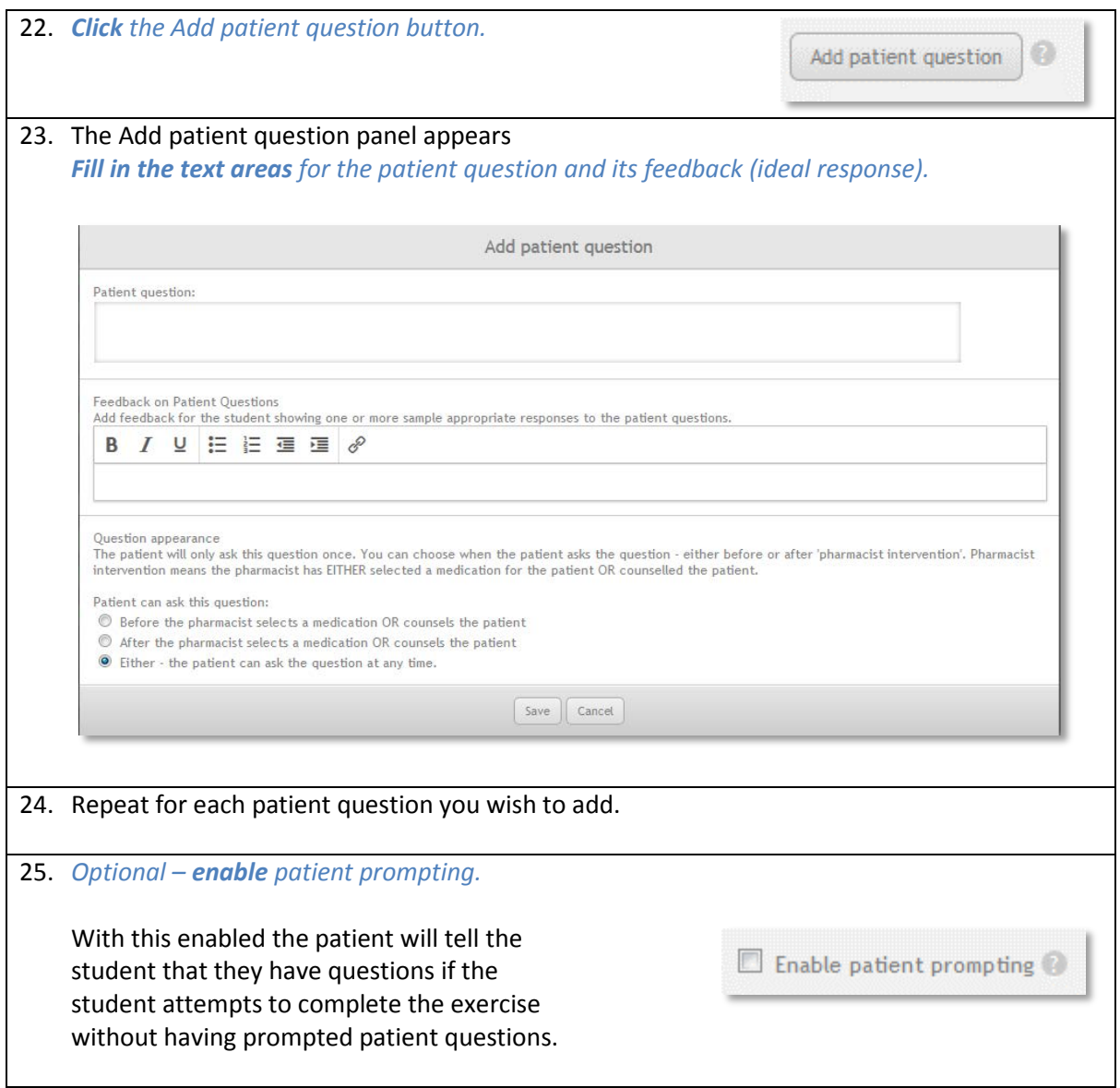

#### <span id="page-32-1"></span>**Exercise outcome**

The exercise outcome determines how the exercise should end and the feedback options for the exercise. OTC exercises have two outcomes: *Do not recommend* and *Recommend medications*.

Basic OTC feedback is intended to give a broad overview of the medications that the student should have recommend and does not perform any checks against the medications that the student has selected at all.

#### <span id="page-33-0"></span>**Do Not Recommend**

The do not recommend outcome and feedback is nearly identical to Dispense Exercises Do Not Dispense option. Once do not recommend has been selected, a list of reasons why the student should not recommend a medication will appear, along with feedback fields.

The patient counselling feedback field is shown next to any counselling the student did during the exercise. The correct outcome feedback is shown when the student chooses not to recommend medications. This feedback field is shown whether the student selects the correct reasons not to recommend or not and should tell the student why they should not have recommended, including specifics beyond the selected reasons where applicable.

The wrong outcome feedback is shown when the student recommends medications instead of not recommending medications. Use this field to tell the student why they should not have recommended medications in this scenario.

#### <span id="page-33-1"></span>**Do Not Recommend feedback example**

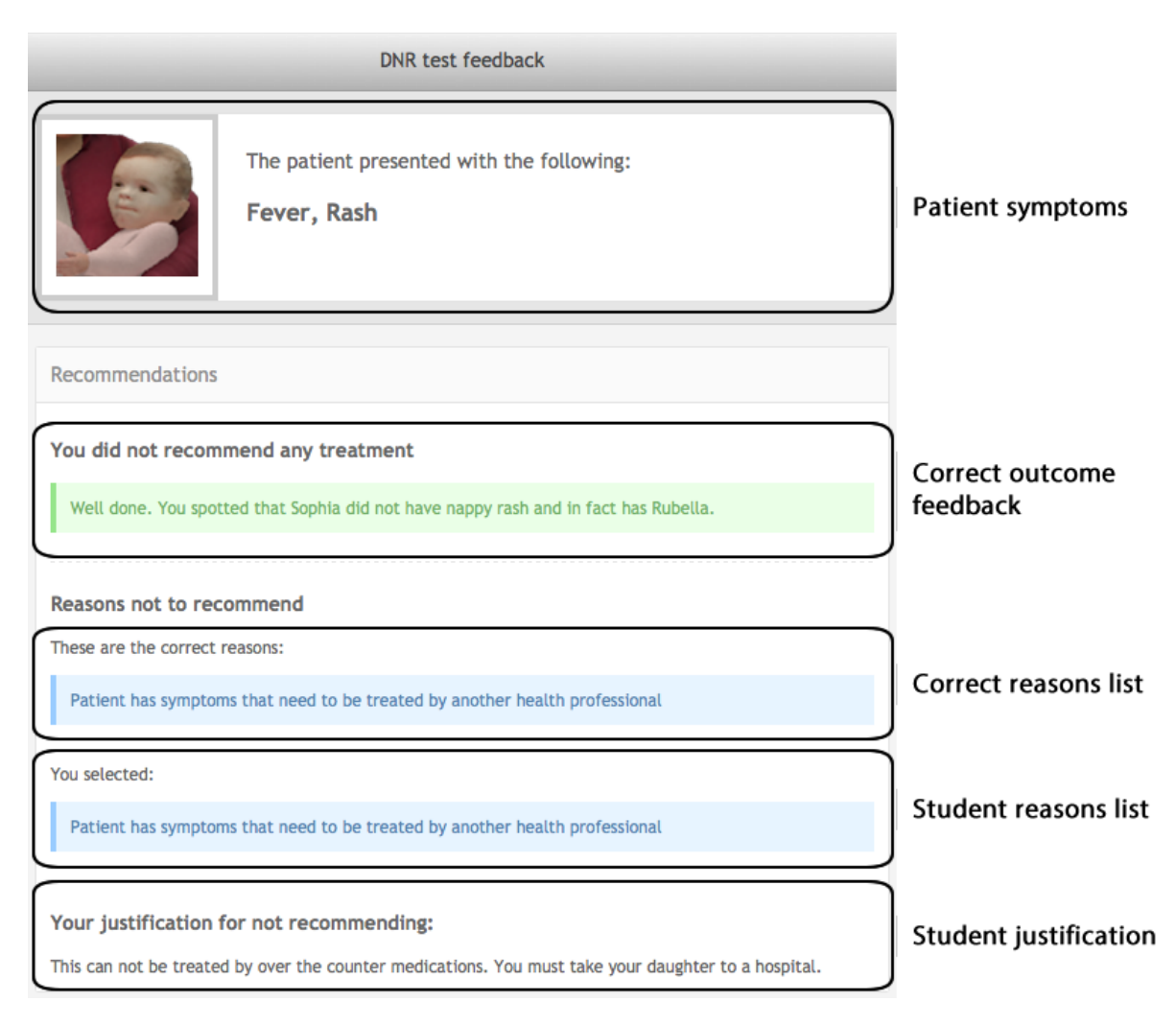

#### <span id="page-34-0"></span>**Recommend medications basic feedback**

Basic recommend medication feedback is designed to give the student a broad overview of how they could have treated the patient. Medications are not marked and no indication is shown to students about whether their selection was correct or incorrect. Instead, feedback is provided using counselling and a correct feedback field, making basic recommendations similar to Do Not Recommend.

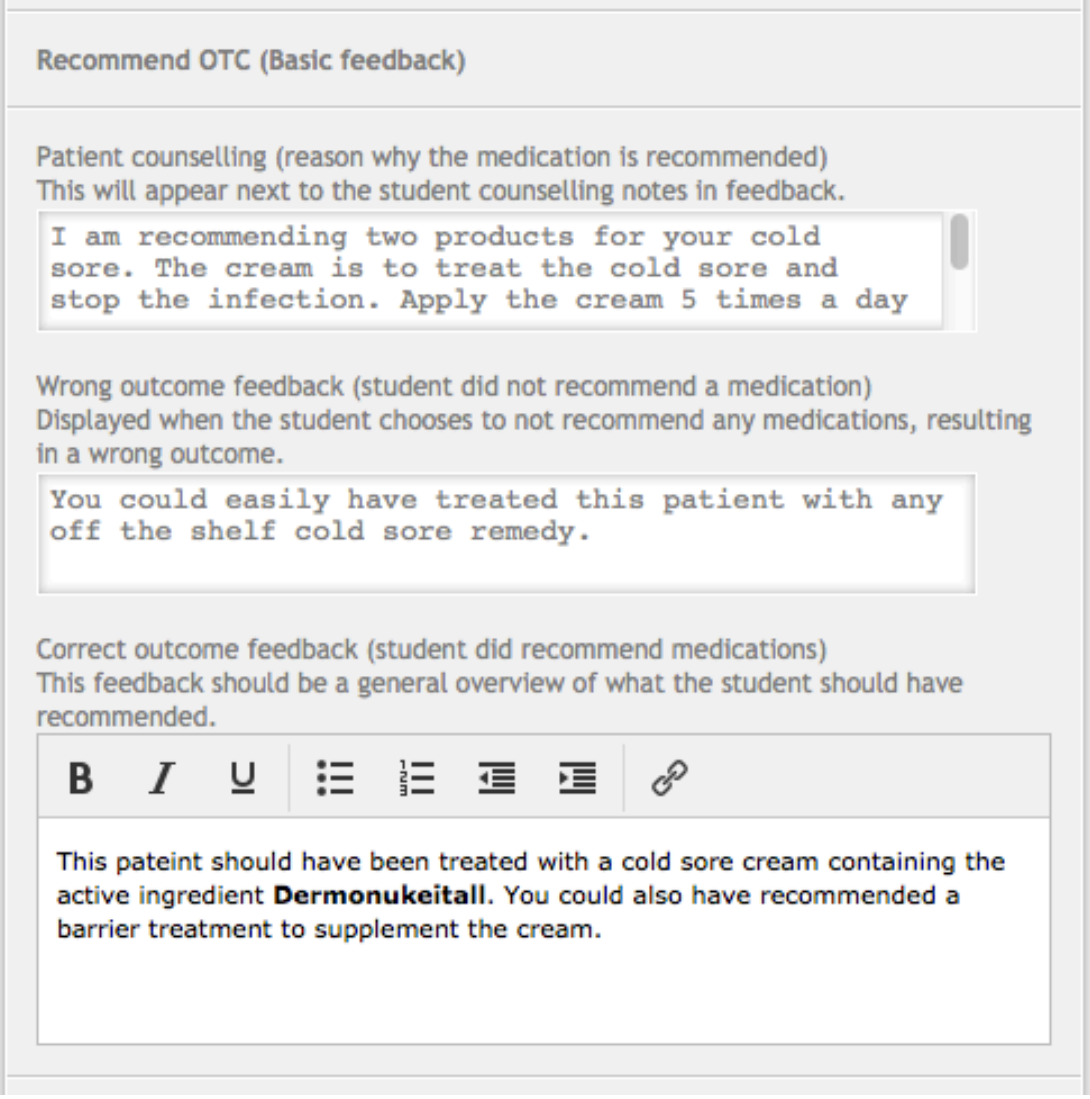

Patient counselling feedback is displayed next to any counselling notes that student entered during the exercise. Wrong outcome feedback is displayed when the student chooses to not recommend any medications. The correct outcome feedback is displayed underneath the medications the student recommended to the patient.

In addition to the above fields, there is an option to display some recommended medications to the student. To enable recommended medications, check the recommended medications box. Medications are selected by clicking the manage recommended medications button, which opens a selection screen identical to the starting medication screen.

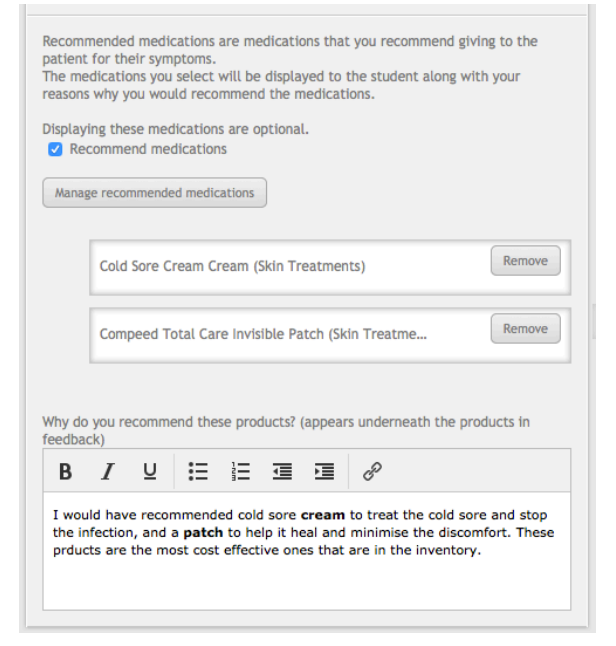

Once the medications are selected, they appear in a list underneath manage button.

Underneath the list, there is another feedback field that is used to explain why these medications would be recommended to the patient.

The feedback field appears above the recommended medications on the feedback screen.

#### <span id="page-35-0"></span>**Recommend medication basic feedback example**

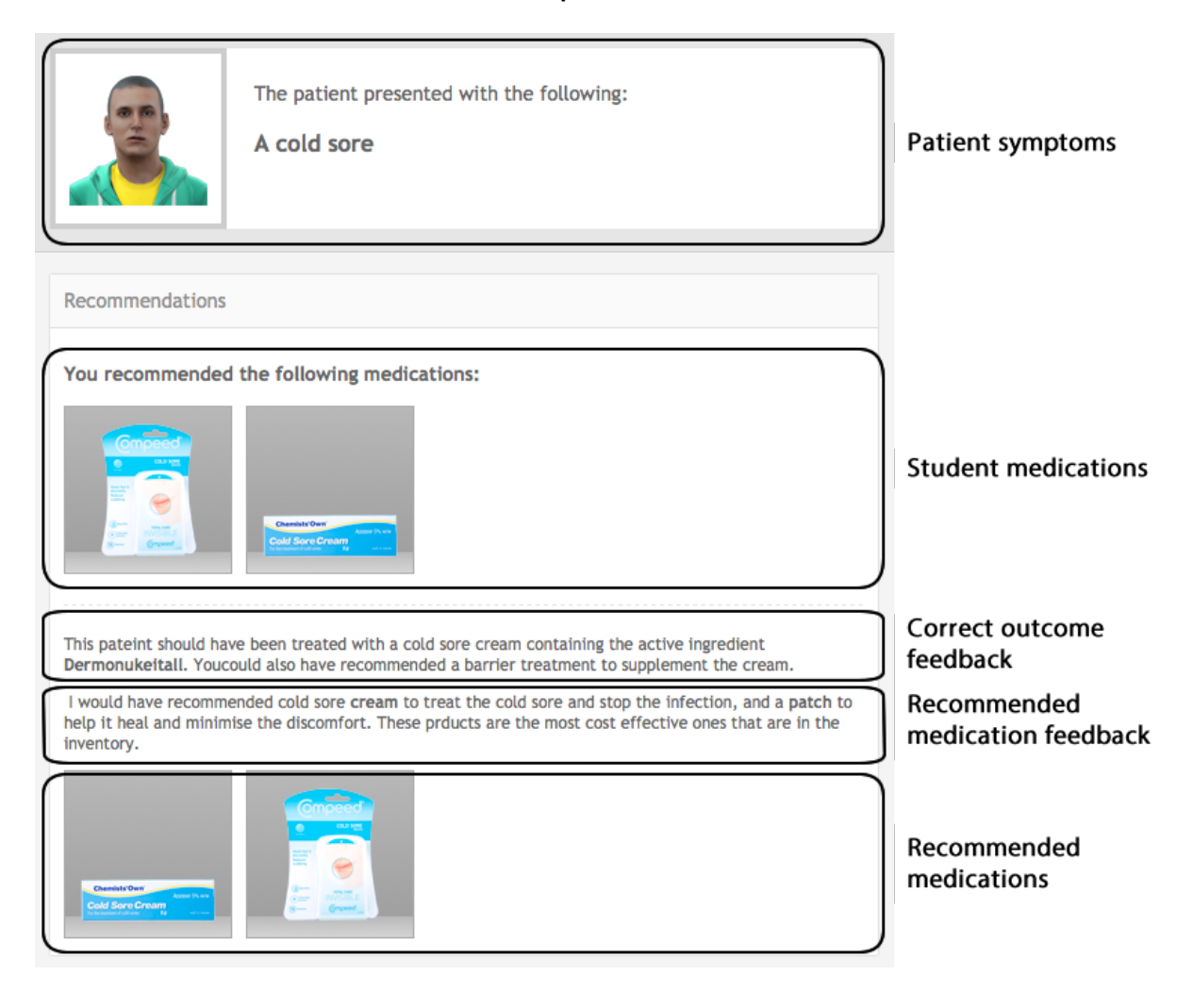

### <span id="page-36-0"></span>**Creating an advanced OTC exercise**

#### <span id="page-36-1"></span>**What is an advanced OTC exercise?**

An advanced OTC exercise is very similar to the simple OTC exercise, in that it involves a patient presenting with a query or medical complaint and requiring the pharmacist to recommend a treatment. It is also possible for the patient to self-select one or more OTC products and ask the pharmacist for advice.

Attachments and fact finding are also the same as you would find in a simple OTC exercise.

The difference between simple and advanced OTC is that the advanced OTC exercise allows you to be very much more specific in the exercise feedback. Advanced OTC exercises have the facility to specify *recommended products*, this allows you to essentially determine a correct answer for the products that the student should recommend.

For this reason, the outcome of an advanced OTC exercise is always RECOMMEND.

#### <span id="page-36-2"></span>**More about advanced mode**

The advanced mode is designed around the idea of *treatment groups*. A treatment group is a group of equivalent medications that could be used to treat the patient in the given circumstances. For example, a treatment group could be made up of equivalent cough medicines to treat a cough.

Treatment groups have feedback fields that are displayed based on what the student chooses. If the student recommends a medication set in the treatment group, correct feedback is displayed. Otherwise incorrect feedback is displayed for not treating that condition.

#### <span id="page-36-3"></span>**Treatment group types**

There are two types of treatment groups. Required treatment groups and supplementary treatment groups. Required groups are groups of medicines that should be recommended to treat the patient properly. Thus using the cold analogy, cough medicines should be a required treatment group.

Supplementary treatment groups are extra treatments that the patient could receive but aren't strictly necessary for a good result. For example, a supplementary treatment group could be made for a range of decongestants to go along with the cough medication.

The difference between the required and supplementary treatment groups is the feedback context. If the student does not recommend a medication from a required group they have failed to treat the patient correctly. Supplementary groups aren't required, so feedback should suggest that the patient could be given medicines for additional treatment.

Supplementary groups can be used to flesh out the exercise with more detail and are optional when creating an advanced mode OTC exercise. However, at least one required treatment group must be set up.

#### <span id="page-37-0"></span>**Treatment group options**

Described below are all the options that can be set in a treatment group.

#### **Name**

Treatment group names are used to describe what the treatment group is treating. These names are not shown to students at any point and are used to identify groups in the exercise designer only.

For example, 'Cough Medicines' could be used for the cough medicines required treatment group and 'Decongestants' used for the supplementary group.

#### **Description**

Describe to the student what the products should be trying to treat. The description is displayed below the feedback given to the patient. For example 'The patient's cough could be treated using some of the following medicines."

#### **Beneficial medications**

The beneficial medications in a treatment group are medications that will be benefit the patient or are the 'correct' medications. So long as the student selects one of these medications, the correct feedback will be displayed for this treatment group.

After selecting beneficial medications from the group, a 'preferred' medication out of the selection can be set for the group. The preferred medication indicates that there is a medication in the group that is most suited for the task at hand, either by the patient's request or some other factor.

To set a preferred beneficial medication, click the preferred checkbox next to the medication in the beneficial medication list.

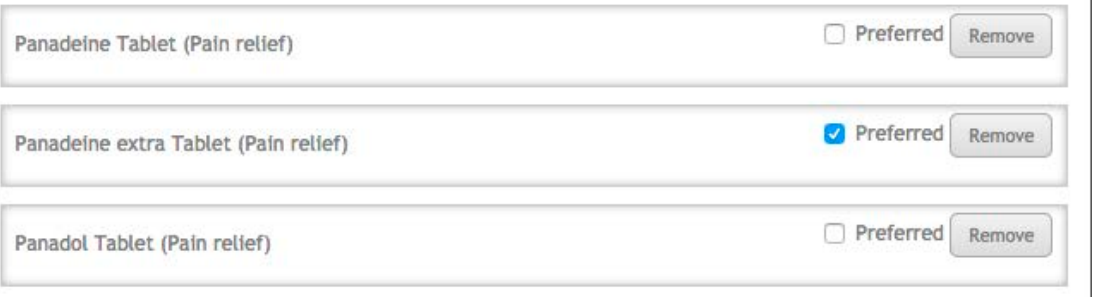

#### **Harmful medications (optional)**

Treatment groups allow for a separate set of harmful medications that could potentially harm the patient. If the student selects a harmful medication, then harmful medication selection feedback is displayed. This feedback is displayed even if the student selects a beneficial medication for the treatment group, because the harm outweighs the benefit.

For example, if the patient had an allergy to certain types of cough medicines, they would go in the harmful medications group. If the student recommended one of those medications, then the harmful feedback would be displayed.

 $\overline{1}$ 

#### <span id="page-38-0"></span>**Feedback fields**

#### **Medication instructions (counselling)**

The medication instructions appear in the counselling feedback section only if the student selects a beneficial medication from this group. The medication instructions have been moved inside the treatment groups because the student may not recommend medications from each treatment group in an exercise.

Thus, only treatment groups that have had a beneficial medication recommended by the student will have their counselling feedback displayed, rather than displaying instructions for medications that have not been recommended properly.

#### **Preferred medication feedback**

Preferred medication feedback is displayed when the student recommends the preferred medication set in the beneficial medications list. The feedback should describe why selecting this medication over the others is a good choice for treating the patient.

If a preferred medication is not selected, this feedback field will not appear.

#### **Beneficial medication feedback**

Beneficial medication feedback is displayed when the student recommends a beneficial medication from the treatment group. The feedback should explain the reason why these medications will help the patient.

#### **Harmful medication feedback**

Harmful medication feedback is displayed if the student recommends a medication from the harmful medications list. If a harmful medication is selected, this feedback will be displayed even if the preferred or beneficial medications have been selected from the treatment group.

The feedback should explain why the selected medications are harmful to the patient and should not be recommended.

#### **Student did not recommend a harmful or beneficial medication**

The did not recommend field is catch all feedback that is displayed if the student does not recommend any of the beneficial/harmful medications set in the treatment group. The context of this feedback should be different based on whether the treatment group is required or supplemental.

If the treatment group is required, the feedback should inform the student that they failed to treat one of the primary conditions of the patient.

If the treatment group is supplementary, then the feedback should tell the student that further treatment is a possibility if they use some of these medications.

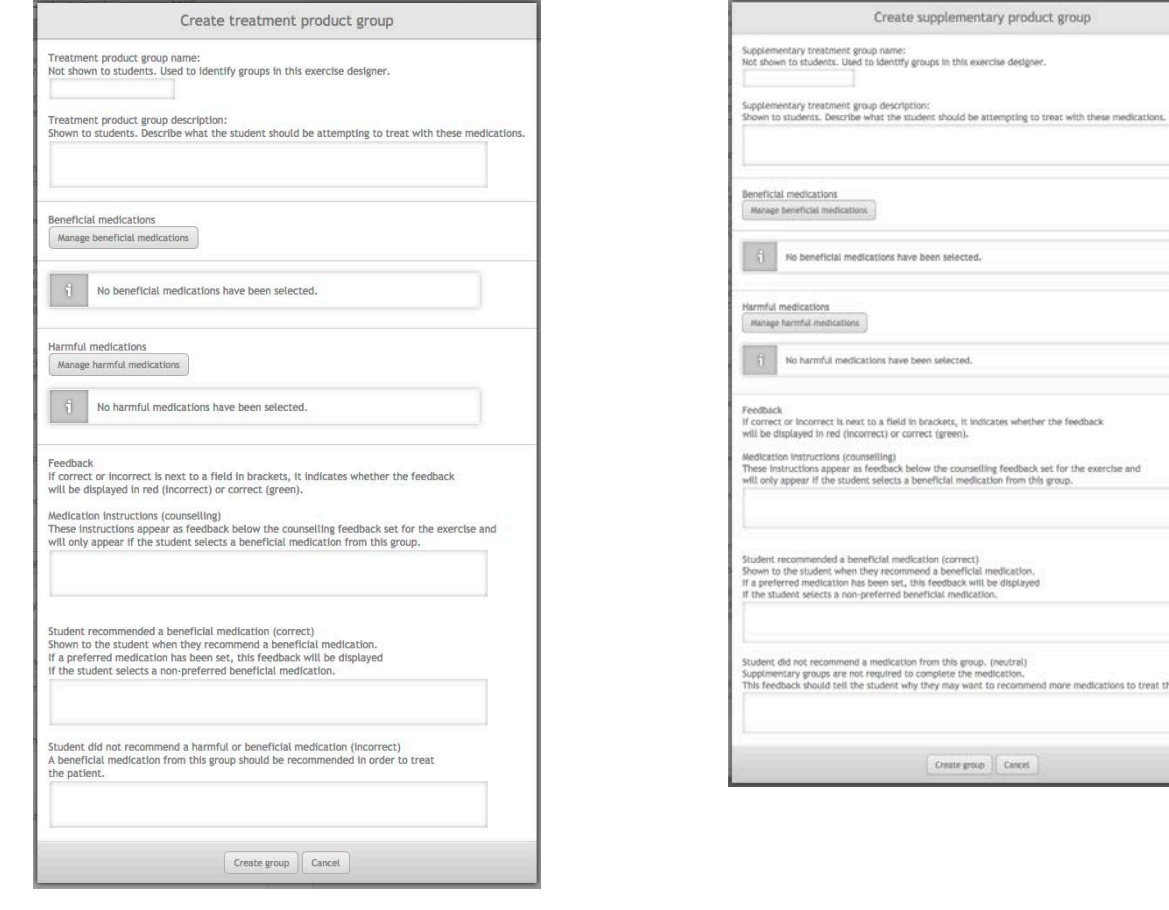

# <span id="page-40-0"></span>**Creating a validation exercise**

#### <span id="page-40-1"></span>**What is a validation exercise?**

Validation exercises address the needs of a pharmacist to learn how to critically evaluate the work of others while operating in a professional, legal and ethical framework. Some of the features of validation exercises are:

- Involves students in critical reflection, both of the work of others and their own.
- Requires students to operate within a professional framework.
- Students gain experience in providing useful, specific and sensitive feedback.
- Gives students a sense of responsibility, encouraging a deeper approach to learning.
- Develops problem solving skills and attention to detail.
- Engenders a sense of realism and working accurately under time constraints.

In a validation exercise the student sees a set of prescriptions, along with the dispensing label produced, the product that has been selected and any ancillary labels/advice provided (note that everything beyond the prescription will be available in MyDispense 6). They also have access to patient information and optional attachments such as lab results, doctor's letters etc. The student is then required to determine if Rx can be dispensed or not. If not they are required to give reasons why and provide feedback in a sensitive and professional manner.

#### <span id="page-40-2"></span>**Creating a validation exercise**

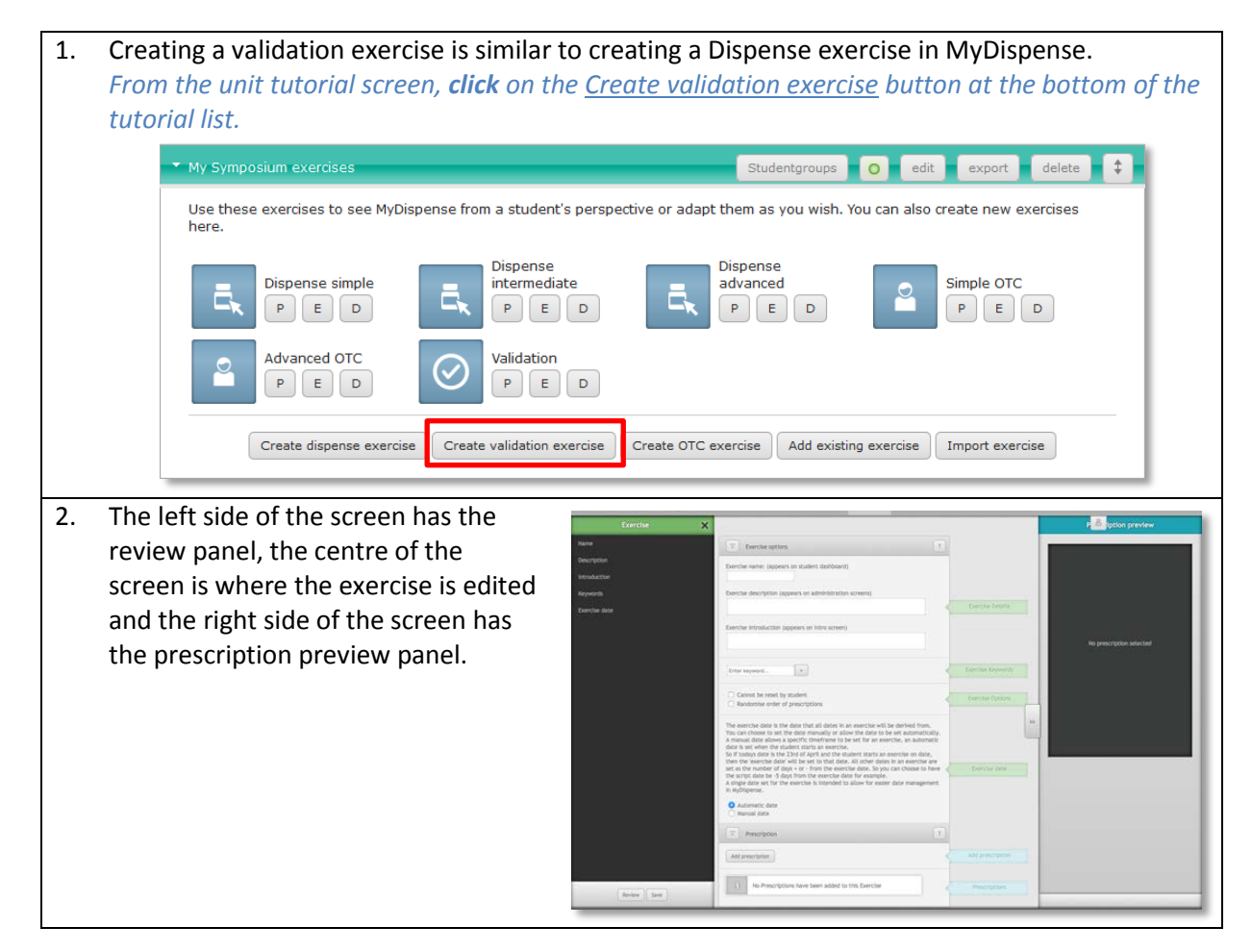

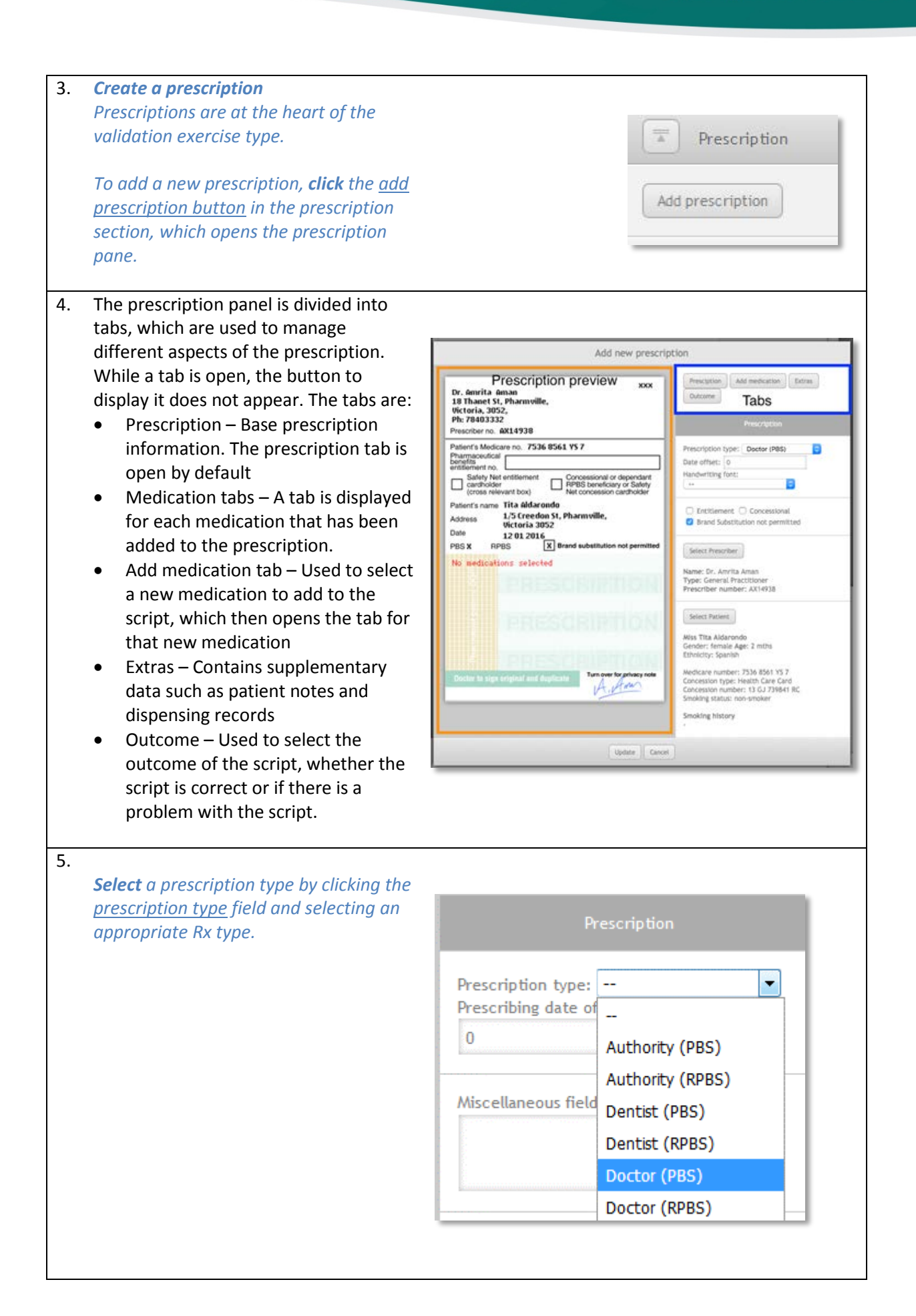

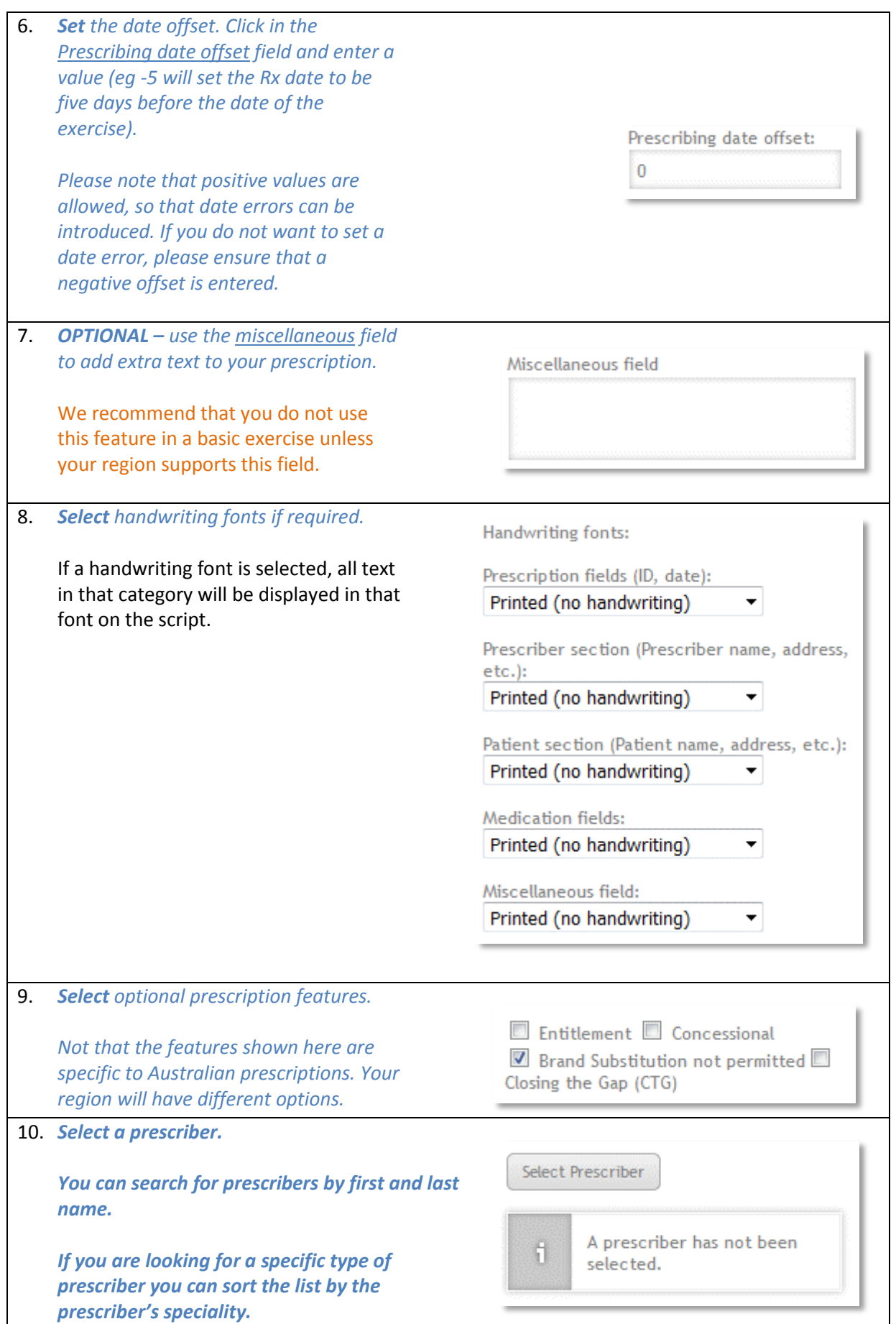

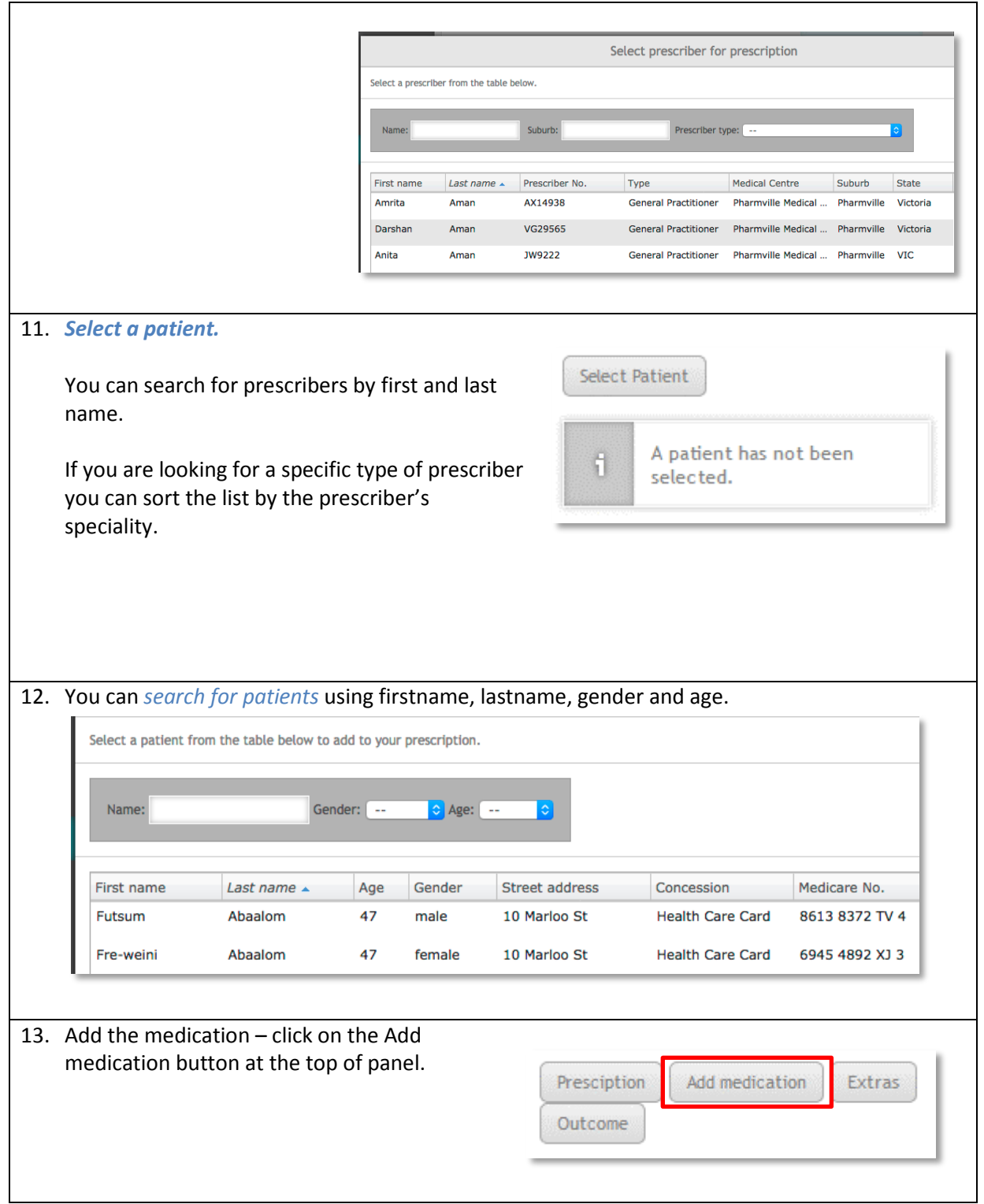

14. You can search for medications by generic and brand name. Results can be filtered by location (shelf, fridge, safe), controlled-drug status and drug form.

There are just over 1000 drugs in the MyDispense database including over 40 controlled drugs. Most drugs are on the shelf and over 50 drugs are in the refrigerator.

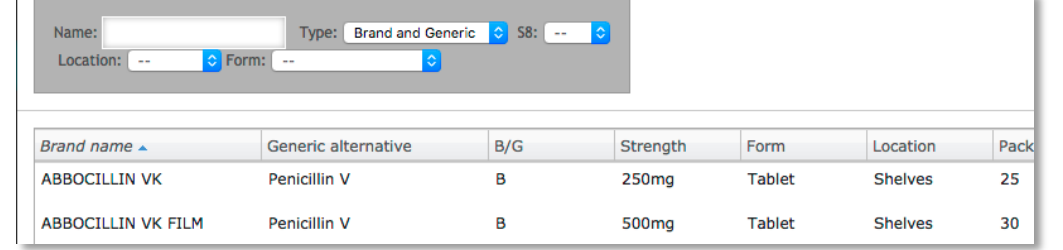

15. Each added medication on the prescription will have its own tab. Clicking the tab will display the medication tab for that medication. Medication tabs are displayed with the name of the medication on the tab.

In the image below there are three medications on the prescription: Abbocillin VK 250mg Tab, Accucheck Performa 100 Strip and Accupril 5mg Tab. Accucheck Performa is open on the pane and the other two medications appear as tabs in the tab bar.

Inside the medication tab, the directions, qty and repeats can be set for the medication and the prescription preview will update to reflect the changes. The medication can be changed for another one by clicking the select medication button, which opens the medication select pane.

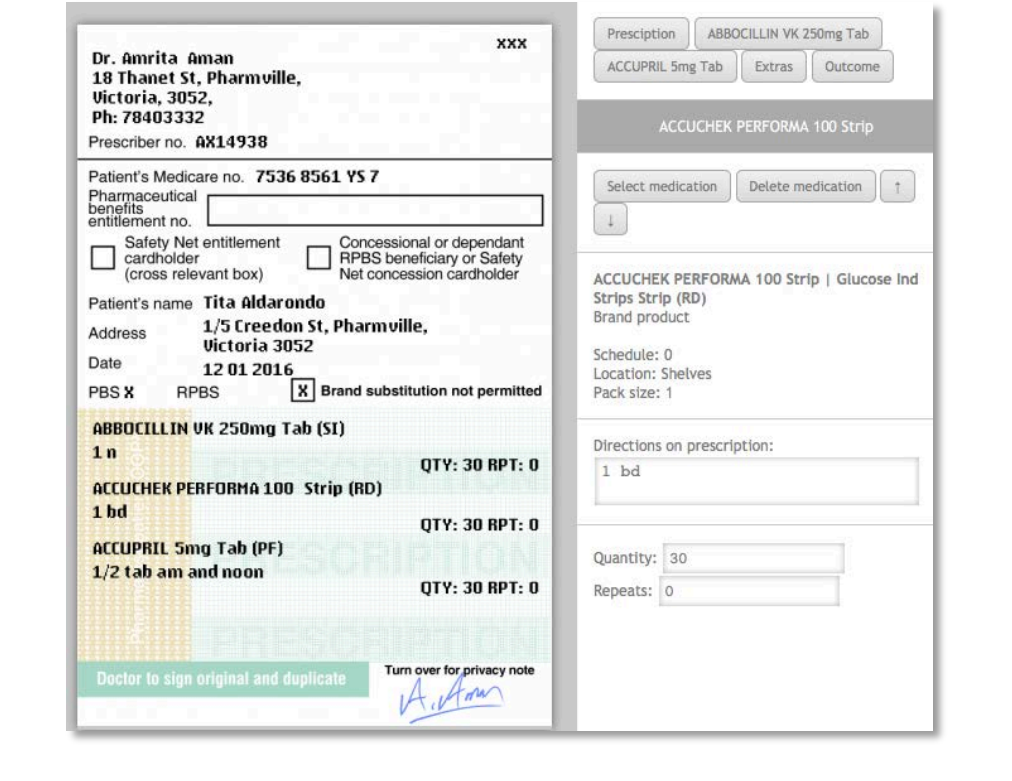

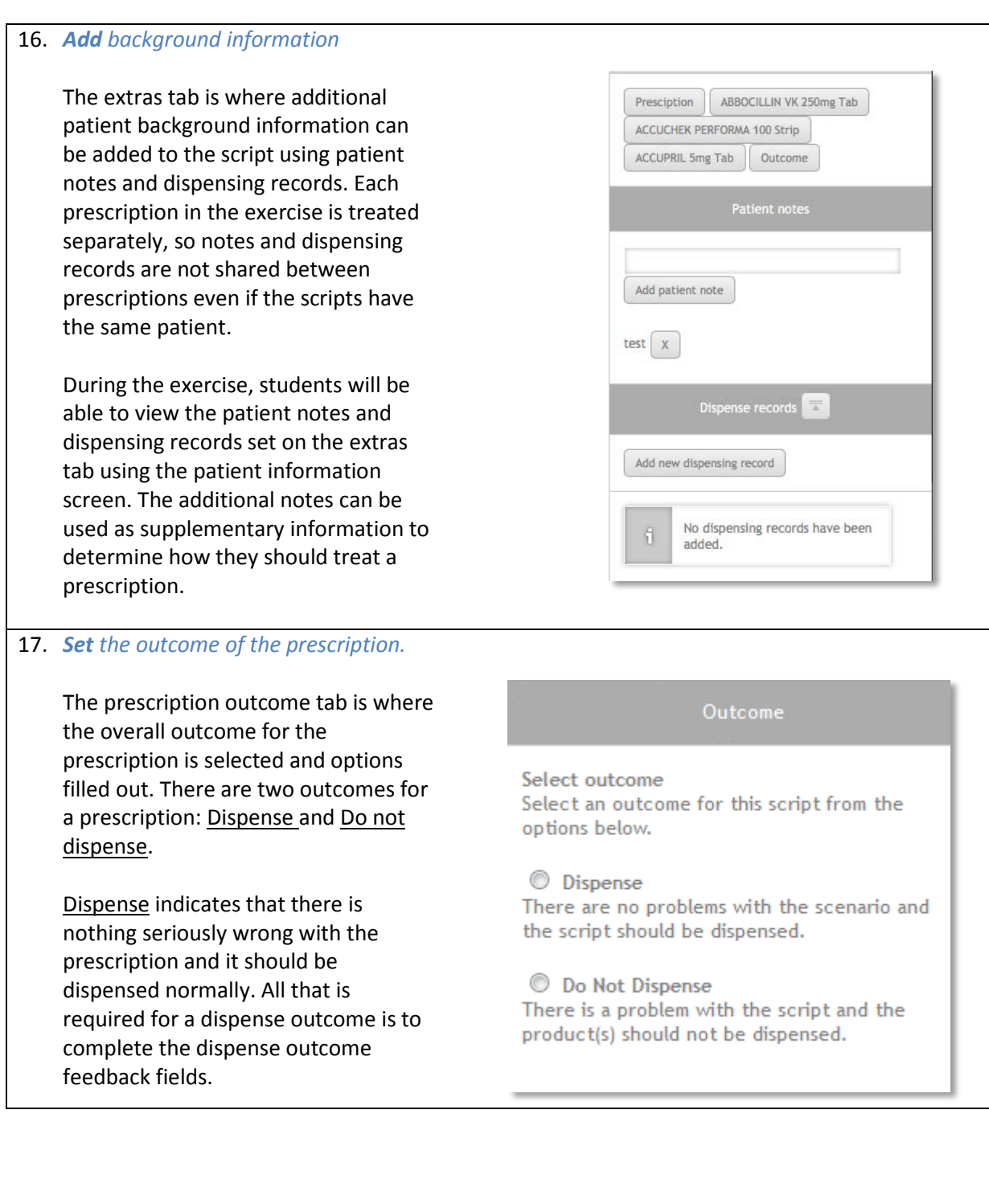

#### <span id="page-46-0"></span>**Adding problems/issues to your prescription**

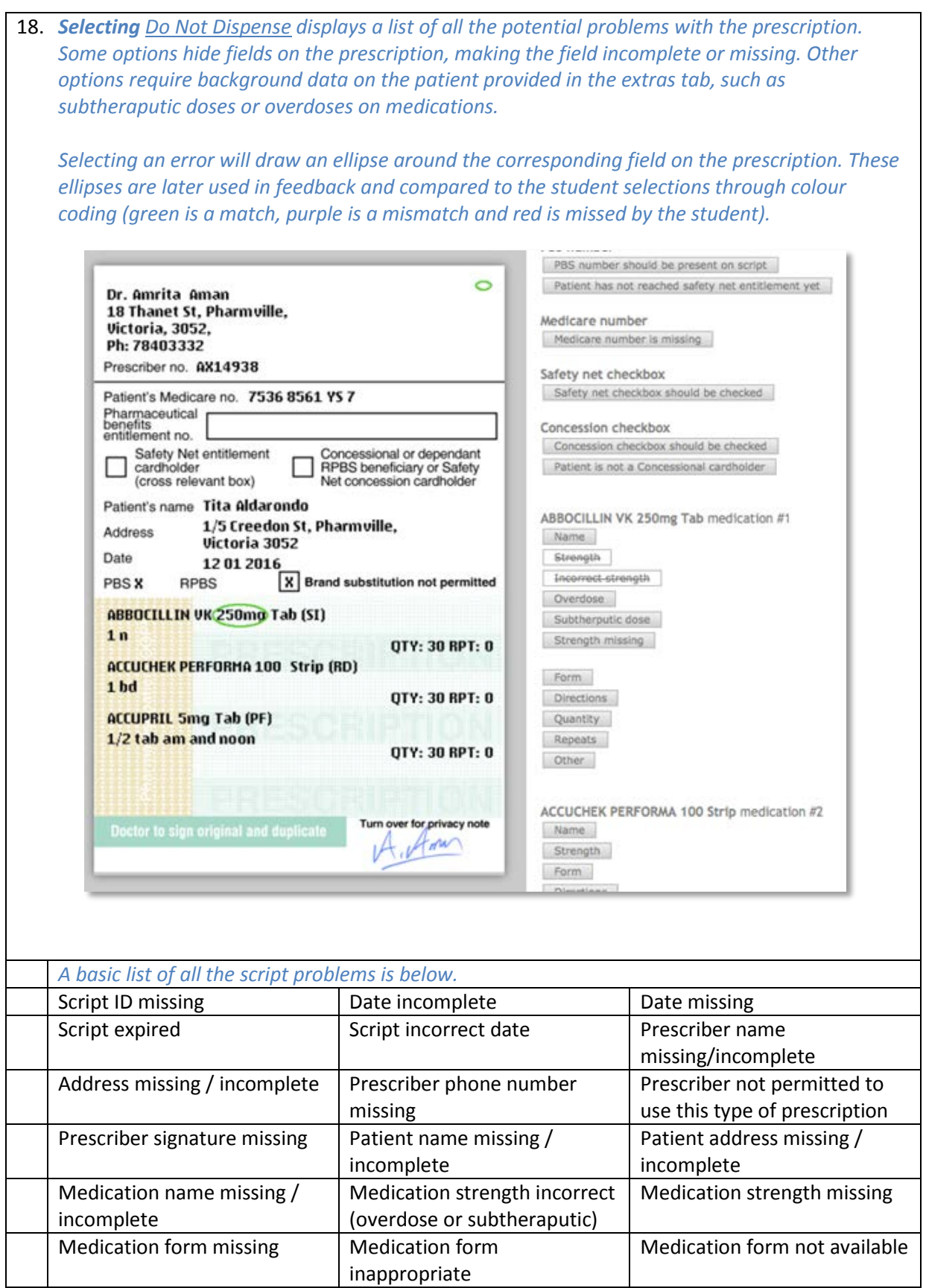

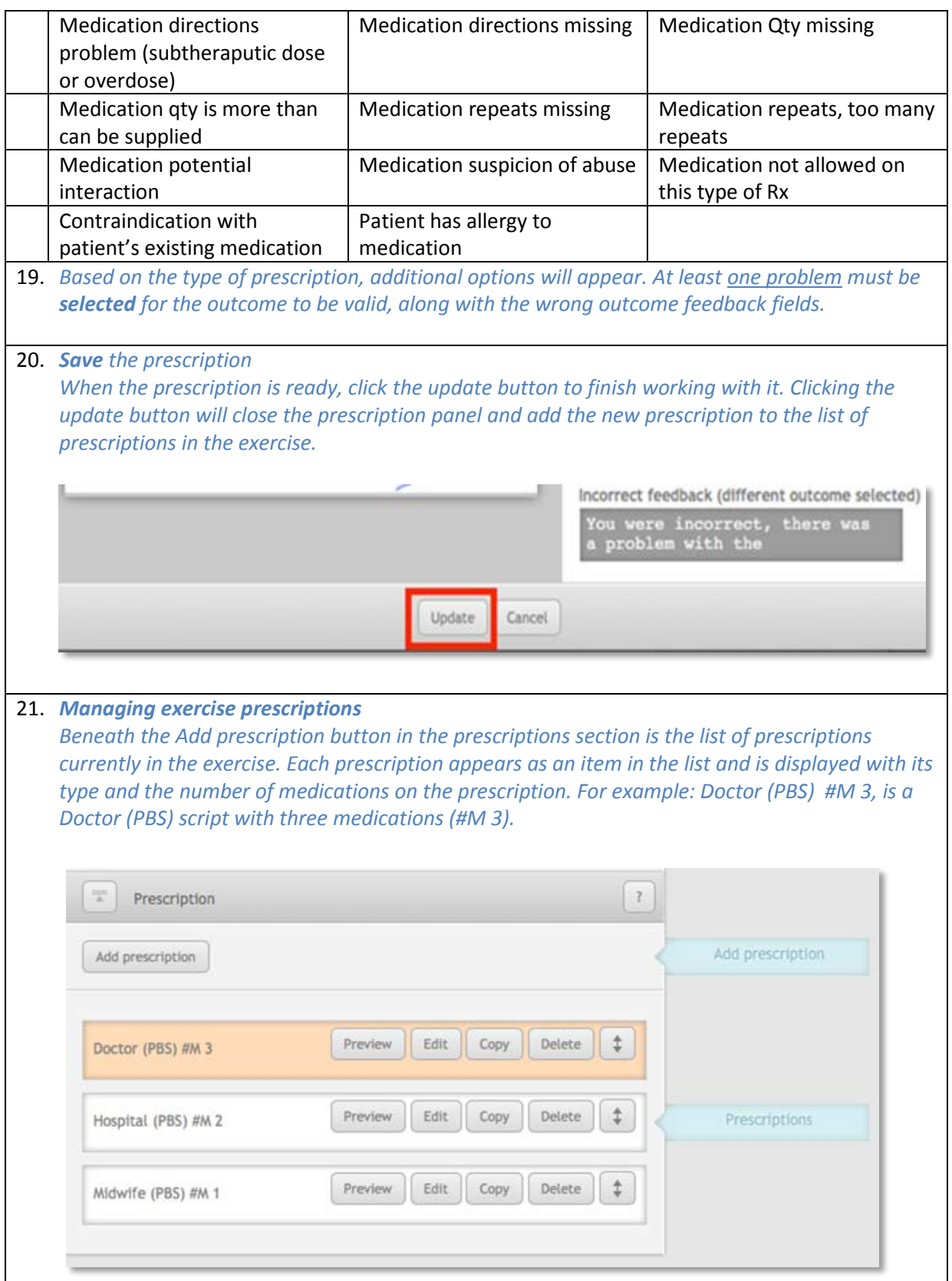

22. *The prescription in the list that is highlighted orange is the prescription currently on display in the prescription preview pane. To look at another prescription in the preview pane, click on the Preview button for that prescription. It will turn that prescription item orange and display the script in the preview pane.*

*At the bottom of the prescription preview pane are arrow buttons next to the name of the prescription name. Clicking the left and right arrows will navigate between the prescriptions in the exercise and display them in the prescription preview pane.*

*Clicking the edit button on the prescription item will open the prescription pane where it can be edited.*

*The copy button will add a copy of that prescription onto the end of the prescription. It copies all aspects of the prescription including the outcome.*

*The delete button will immediately delete the prescription from the list and the exercise. There is no confirmation window so make sure that you are sure about the prescription being deleted.*

*On the far right there is an arrow button. Clicking and dragging this up or down will change the order of the prescriptions as they appear in feedback. Normally prescriptions will be displayed in the order that they appear in the list, however the order can be randomised by checking the 'Randomise order of prescriptions' exercise option.*

<span id="page-48-0"></span>*Randomising the order of prescriptions in the exercise will display them in a random order for the student to complete. The prescriptions will appear in the correct order during feedback, no matter the order they appeared in for the student.*

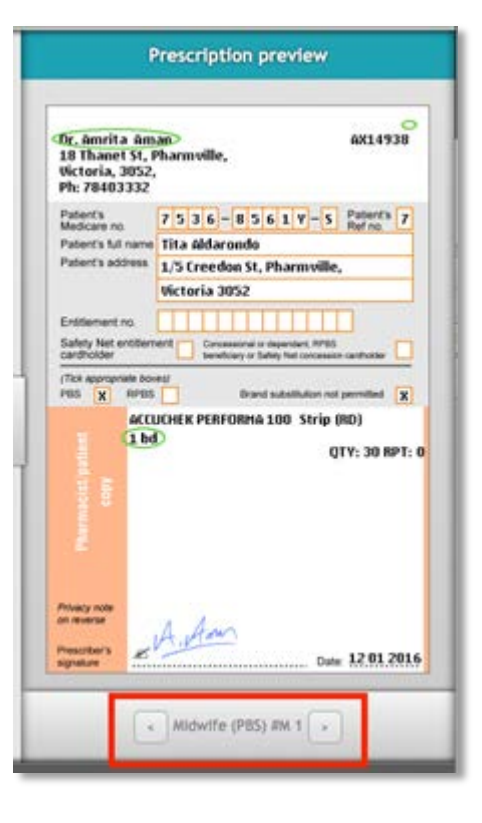

#### **Saving the exercise**

You may save your exercise at any time by clicking the save button underneath the checklist. The checklist does not need to pass for you to save your exercise this way, but it will not be available to students until you publish it.

To publish your exercise (so students can see it), click the publish button. Doing so will run the checklist, which must pass before you can publish the exercise. Fix the issues outlined in the checklist and click publish again.